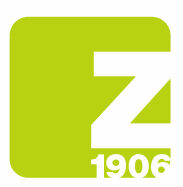

# Instruções para o registo no SAP Ariba Supplier Lifecycle (SLP)

para os fornecedores da Zambon S.p.A.

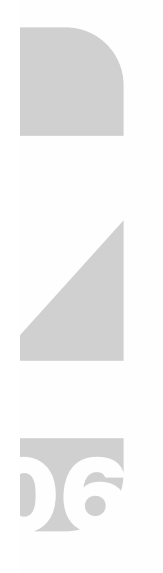

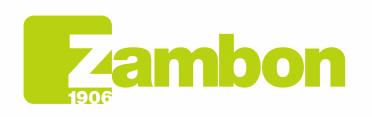

**Direzione e amministrazione / Sede legale<br>Head Office / Registered Office<br>Via Lillo del Duca, 10 20091 Bresso (MI) - Italy<br>Tel. +39 02 665 241 Fax +39 02 665 01 492<br>C.P. / PO Box 78 20091 Bresso (MI) - Italy** 

Zambon SpA<br>Cap. Soc. Euro 5.649.880,00 i.v.<br>REA Milano n. 1814364 C.F. - P.IVA IT 05341830965<br>Società unipersonale Società unipersonale

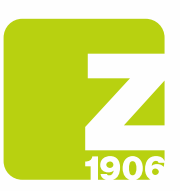

# Conteúdo

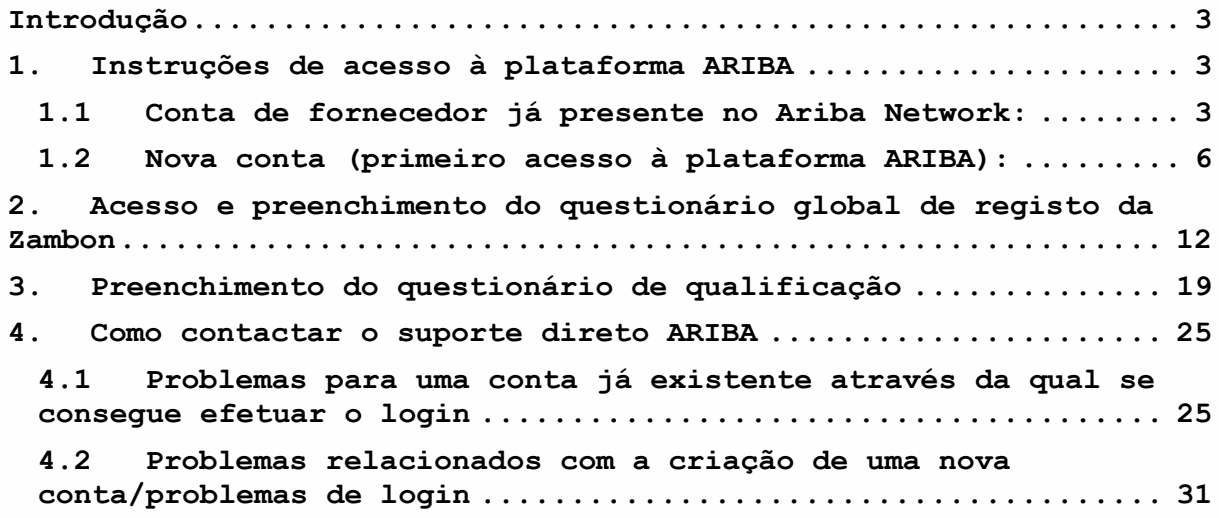

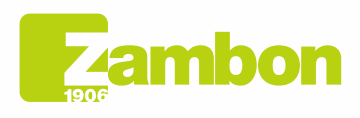

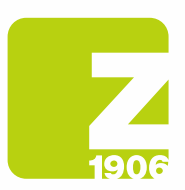

 $\overline{\phantom{a}}$ 

DG

# Introdução

Este guia tem como objetivo fornecer as instruções aos fornecedores para que possam aceder facilmente à plataforma ARIBA da Zambon e prosseguirem com o processo de registo.

# 1. Instruções de acesso à plataforma ARIBA

### 1.1 Conta de fornecedor já presente no Ariba Network:

No e-mail de convite de registo que recebeu do Zambon Global Procurement, clique no link de referência na secção "Account already on Ariba Network".

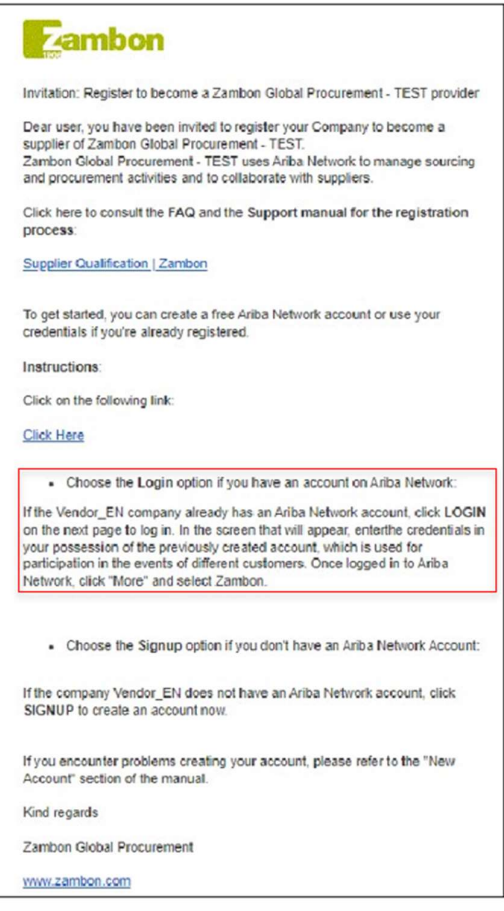

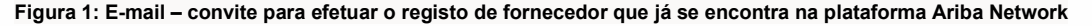

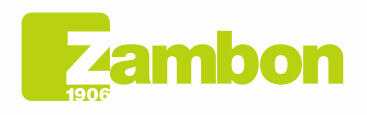

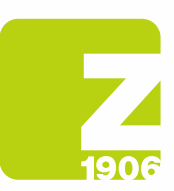

 $\sqrt{2}$ 

DG

- Aconselhamos utilizar os browsers Microsoft Edge ou Google Chrome. No entanto, com o Google Chrome, é necessário garantir que o zoom está definido para 90% ou menos; caso contrário, alguns elementos não serão apresentados corretamente.
- Guarde o link para o SAP Ariba como favorito.

O link no convite enviado por e-mail irá conduzi-lo diretamente para a página de boas-vindas do SAP Ariba.

No ecrã que aparece, introduza as credenciais em sua posse para a conta criada anteriormente, que será utilizada para participar dos eventos de diferentes clientes:

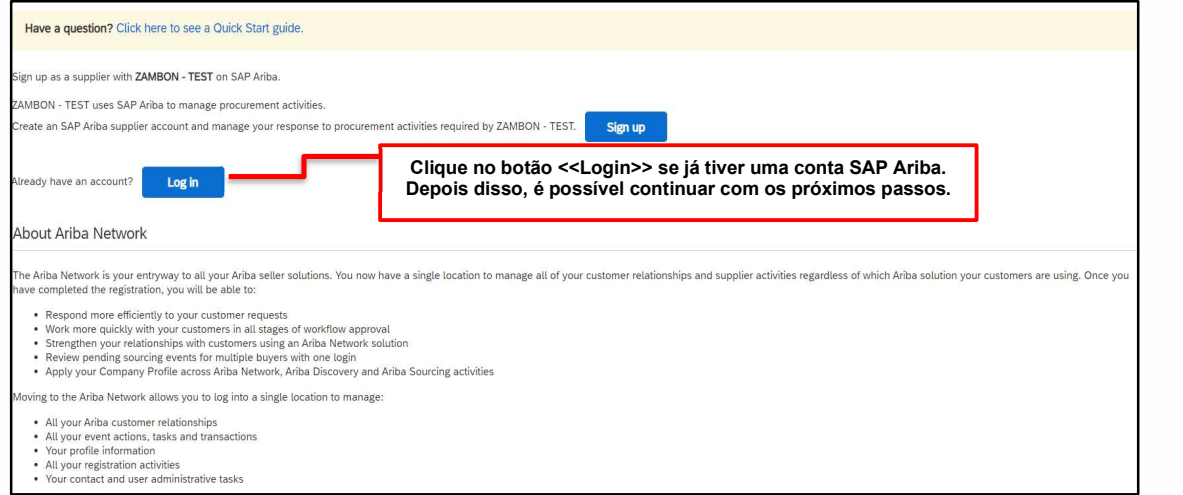

Figura 2: Página de boas-vindas ao SAP Ariba

Introduza suas credenciais (nome de utilizador e senha) e clique em "Continue":

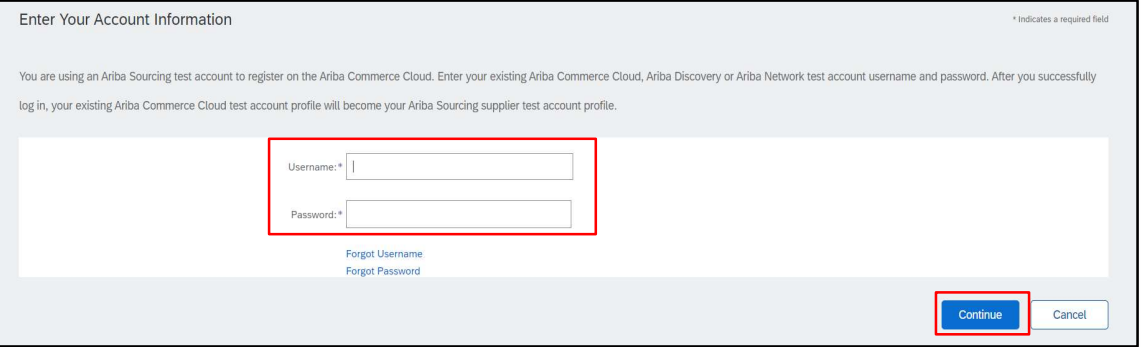

Figura 3: Login no SAP Ariba

Uma vez efetuado o acesso ao Ariba Network, clique em "More" e selecione Zambon.

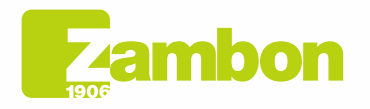

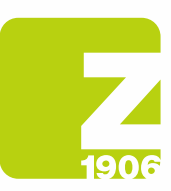

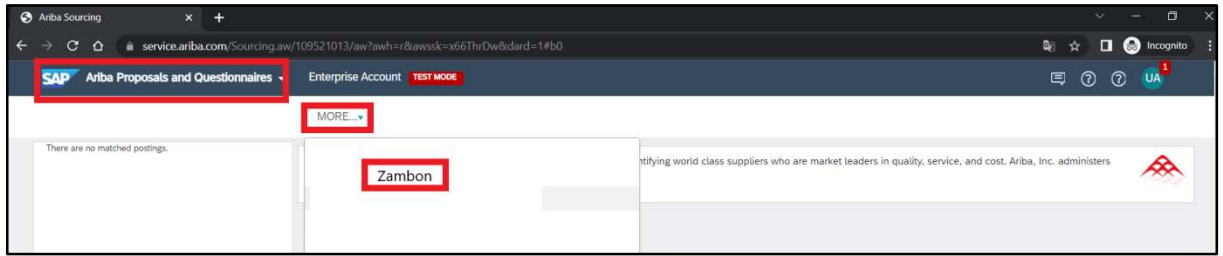

Figura 4: Seleção de cliente Zambon

Para os próximos passos, consulte o parágrafo 2. "Acesso e preenchimento do questionário global de registo Zambon".

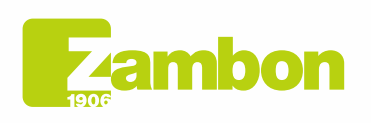

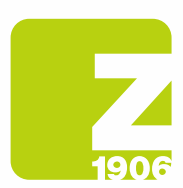

## 1.2Nova conta (primeiro acesso à plataforma ARIBA):

No e-mail de convite de registo que recebeu do Zambon Global Procurement, clique no link de referência na secção "Nova conta".

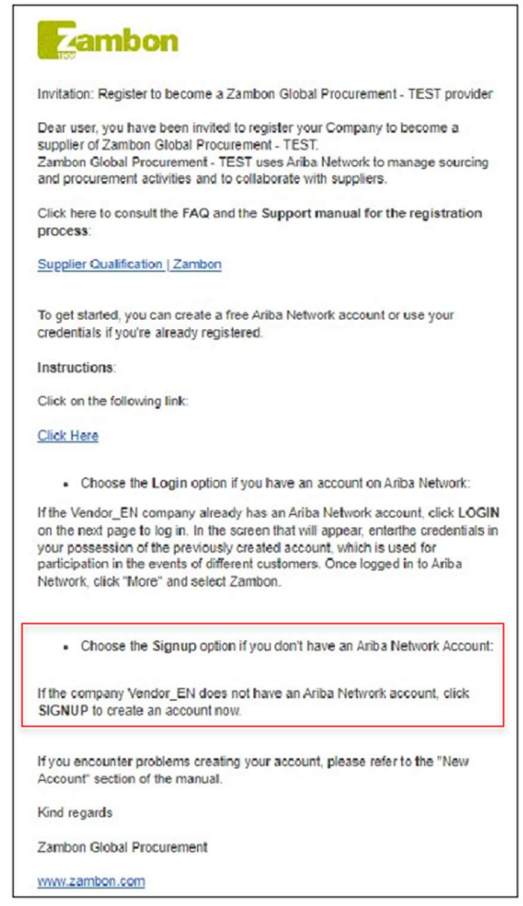

Figura 5: E-mail – convite para efetuar o registo de "Nova conta"

O link no convite enviado por e-mail irá conduzi-lo diretamente para a página de boas-vindas do SAP Ariba. No ecrã que aparece, selecione "Sign up" para criar uma conta no SAP Ariba.

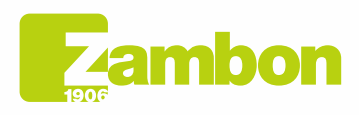

Direzione e amministrazione / Sede legale Diezolare e animinista dorfice<br>Via Lillo del Duca, 10 20091 Bresso (MI) - Italy<br>Via Lillo del Duca, 10 20091 Bresso (MI) - Italy<br>Tel. +39 02 665 241 Fax +39 02 665 01 492<br>C.P. / PO Box 78 20091 Bresso (MI) - Italy

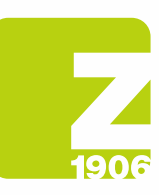

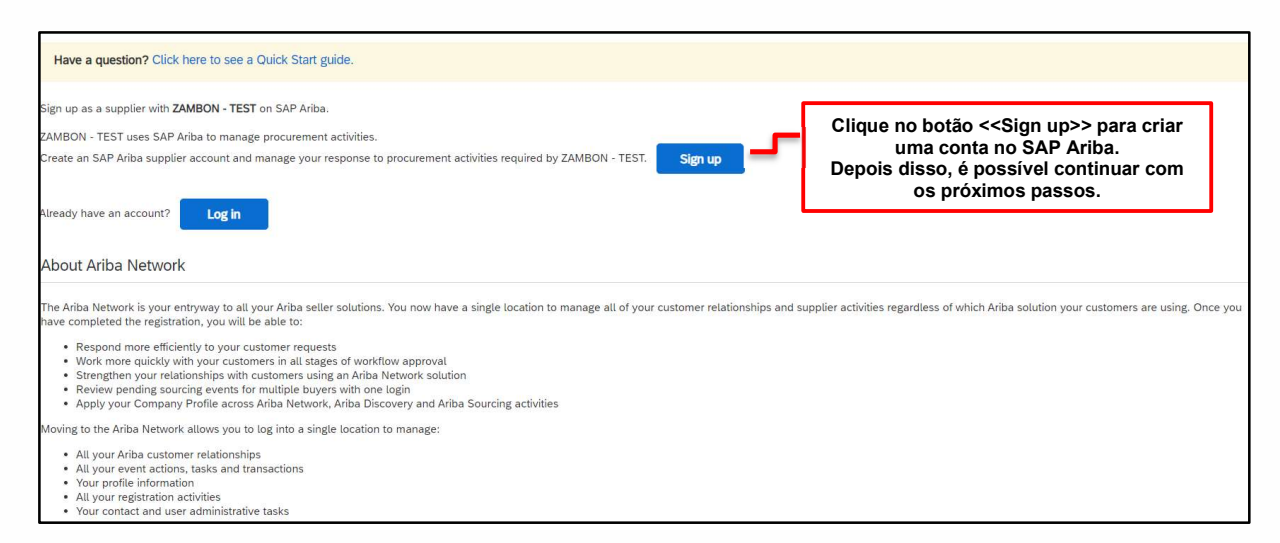

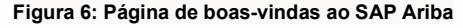

Uma vez aberto o link, o sistema solicita o preenchimento de todos os campos obrigatórios, assinalados com um asterisco vermelho, e a marcação da caixa de aceitação dos termos de utilização e da política de privacidade.

Preencha as informações gerais sobre a sua empresa solicitadas nas secções:

- Informações sobre a empresa (Company information);
- Informações sobre a conta de utilizador (User account information);
- Forneça mais informações sobre as atividades da empresa (Tell us more about your business).

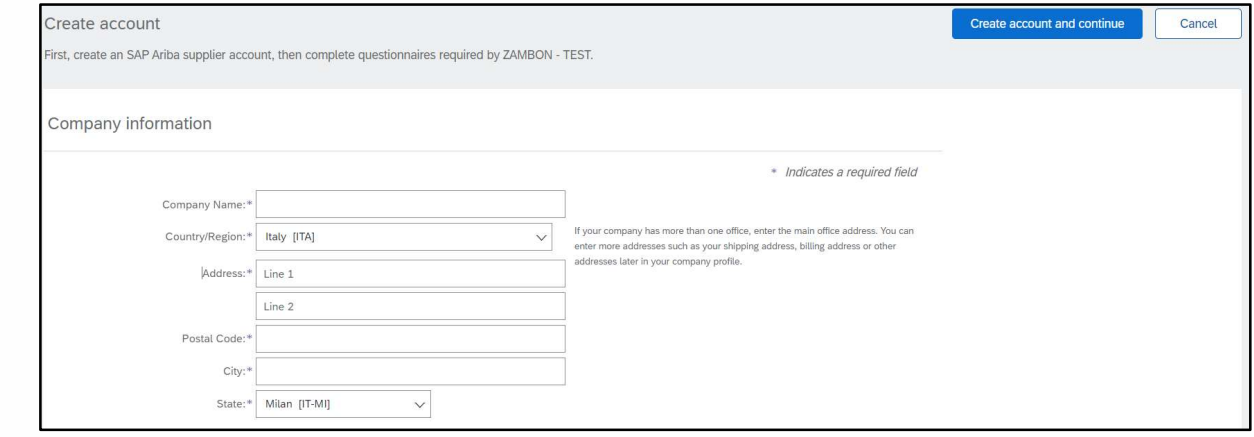

Figura 7: Secção "Company information"

Anote o endereço de e-mail escolhido para o nome de utilizador e a senha na secção "User account information".

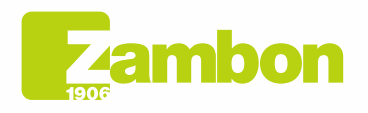

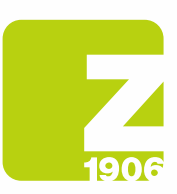

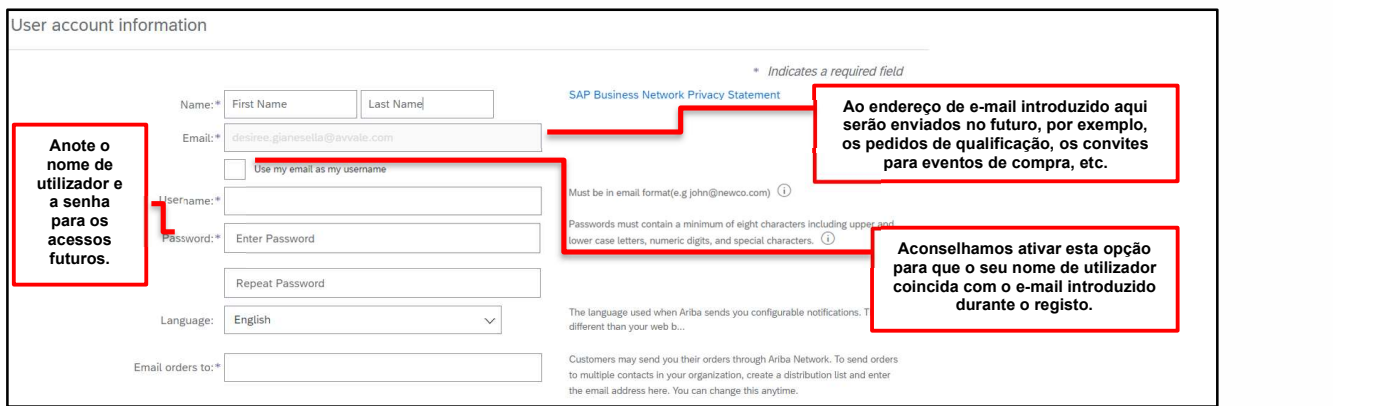

Figura 8: Secção "User account information"

Preencha os campos "Product and Service Categories" (procurando a sua categoria ou a categoria mais próxima/semelhante ou, se não estiver presente, introduza uma categoria aleatória – este é um campo obrigatório da ferramenta Ariba, NÃO da Zambon e NÃO entra no questionário de registo da Zambon) e "Ship-to or Service Locations" (selecionando a área geográfica de referência):

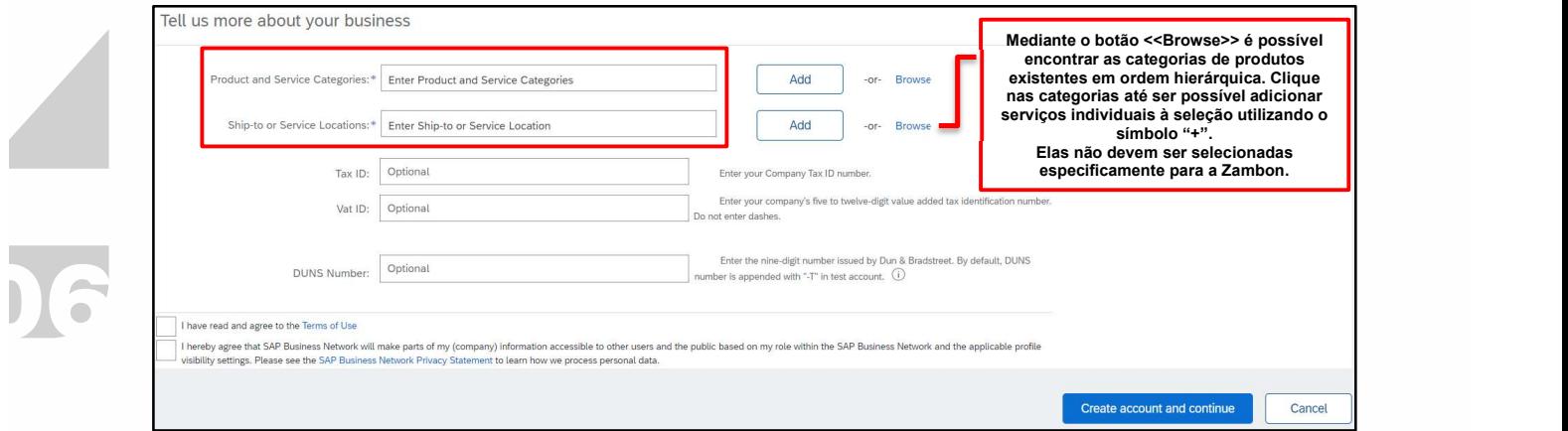

Figura 9: Secção "Tell us more about your business"

Esclarecemos que a categoria merceológica solicitada nesta etapa é um pedido de ARIBA e não da Zambon. Por conseguinte, se não encontrar a correta, selecione a mais relevante, mas esta escolha não terá qualquer valor para os efeitos da criação da Lista de Fornecedores da Zambon.

Apresentamos de seguida um exemplo de seleção de categorias de produtos/serviços:

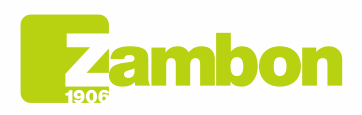

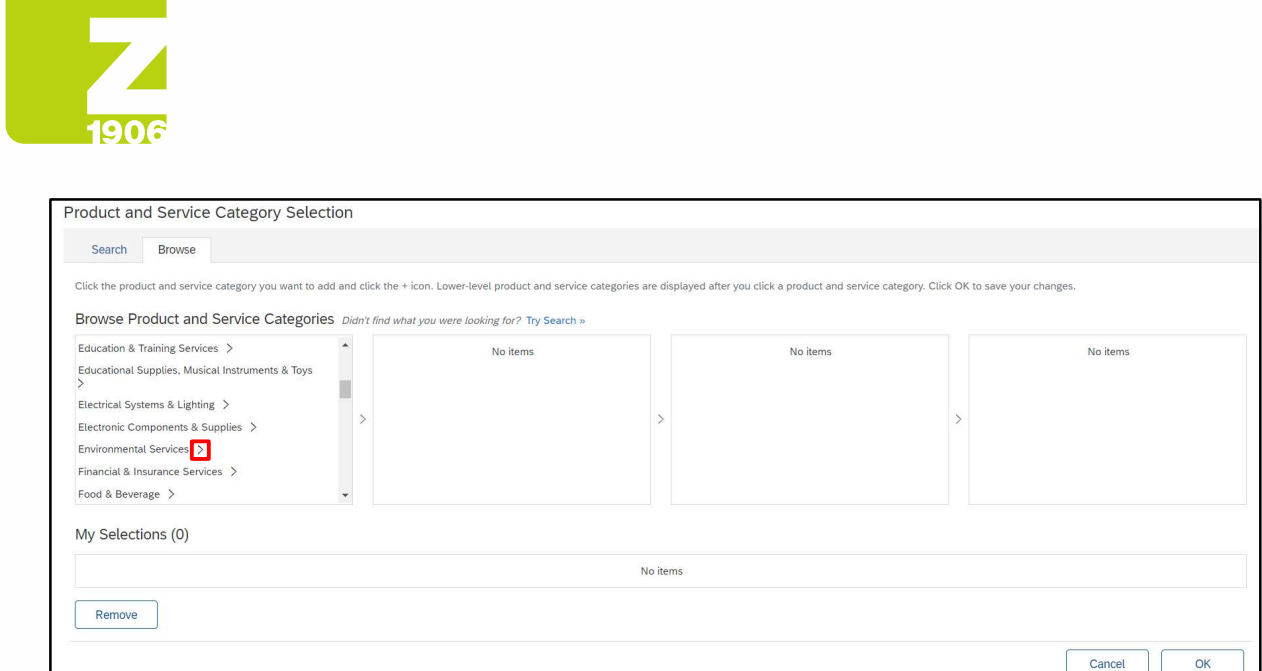

#### Figura 10: Seleção de produtos/serviços Nível 1

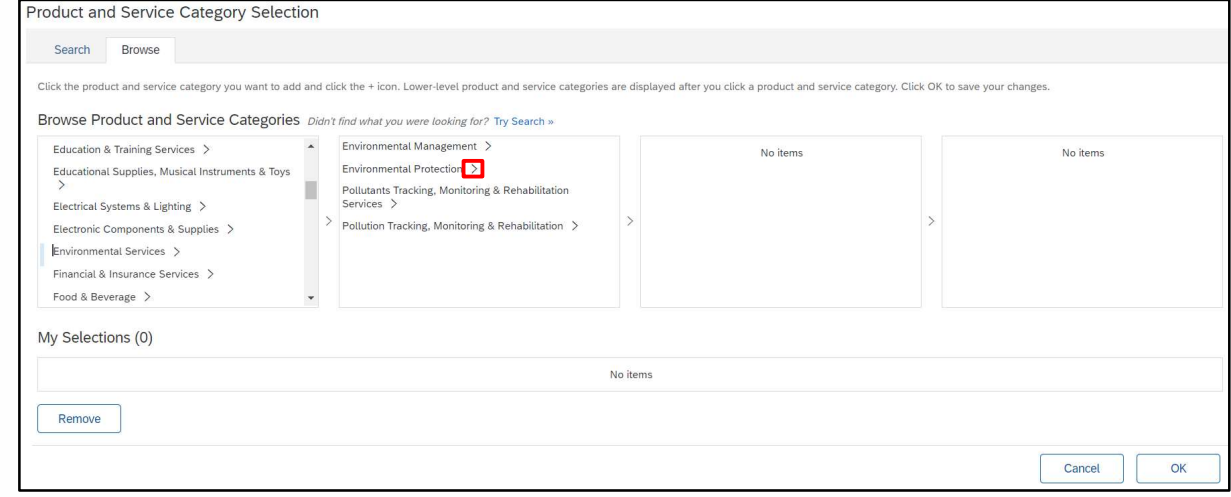

#### Figura 11: Seleção de produtos/serviços Nível 2

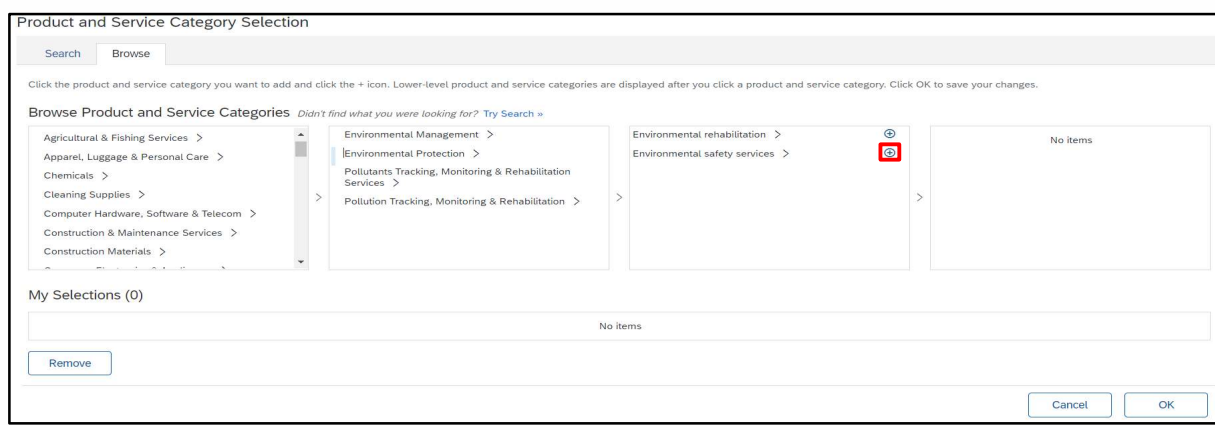

#### Figura 12: Seleção de produtos/serviços Nível 3

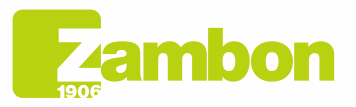

**Direzione e amministrazione / Sede legale<br>Head Office / Registered Office<br>Via Lillo del Duca, 10 20091 Bresso (MI) - Italy<br>Tel. +39 02 665 241 Fax +39 02 665 01 492<br>C.P. / PO Box 78 20091 Bresso (MI) - Italy** 

Zambon SpA<br>Cap. Soc. Euro 5.649.880,00 i.v.<br>REA Milano n. 1814364 C.F. - P.IVA IT 05341830965<br>Società unipersonale

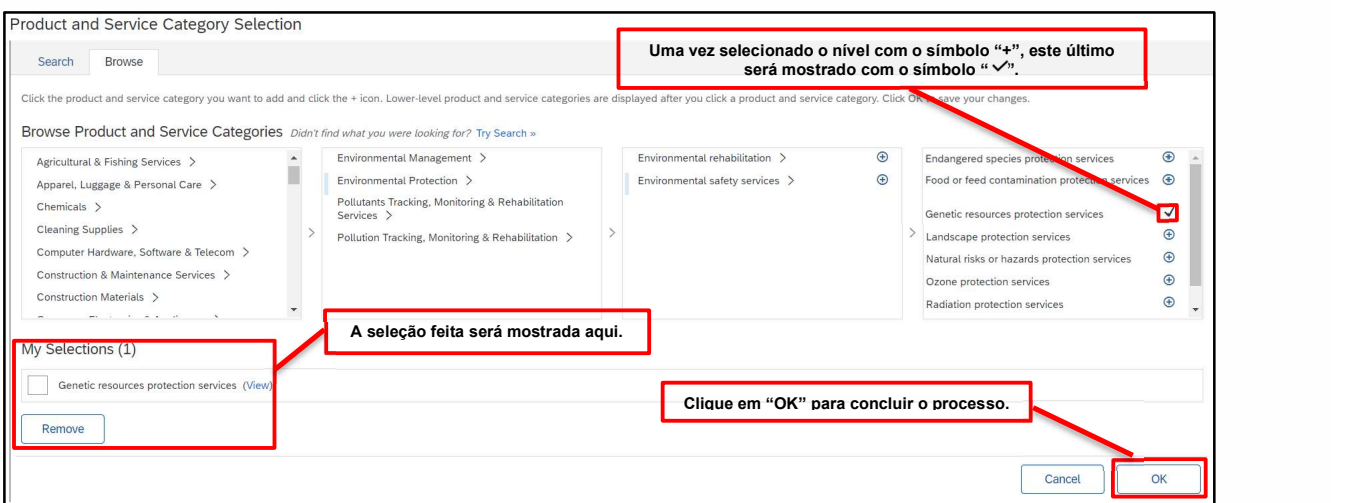

Figura 12: Seleção de produtos/serviços Nível 4

Só quando aparecer o símbolo "+" é que será possível introduzir uma categoria. Clique no símbolo + para adicionar uma categoria.

Da mesma forma, é possível proceder à identificação do seu país:

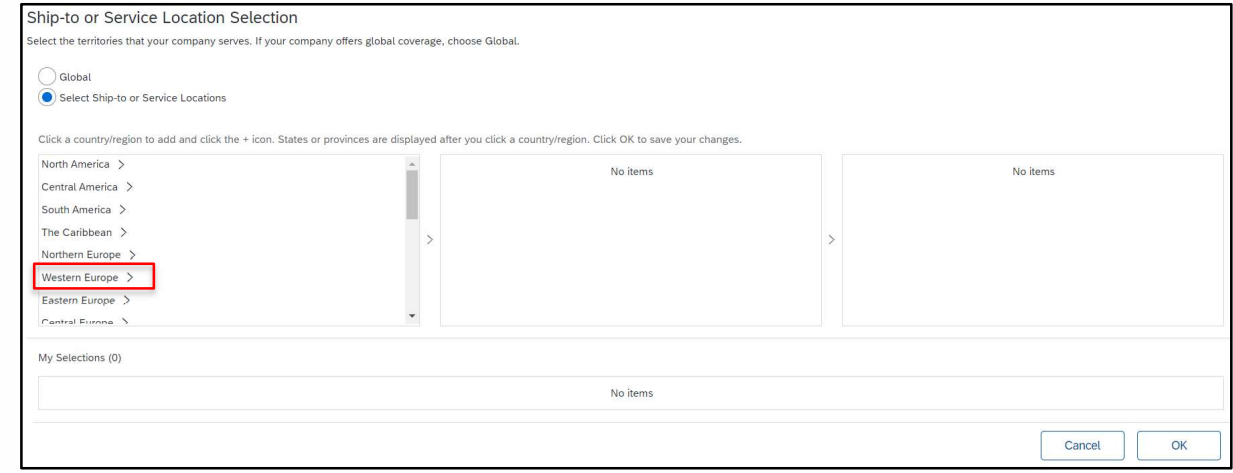

Figura 13: Escolha do país Nível 1

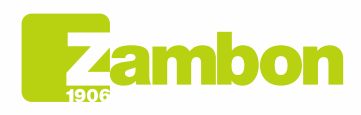

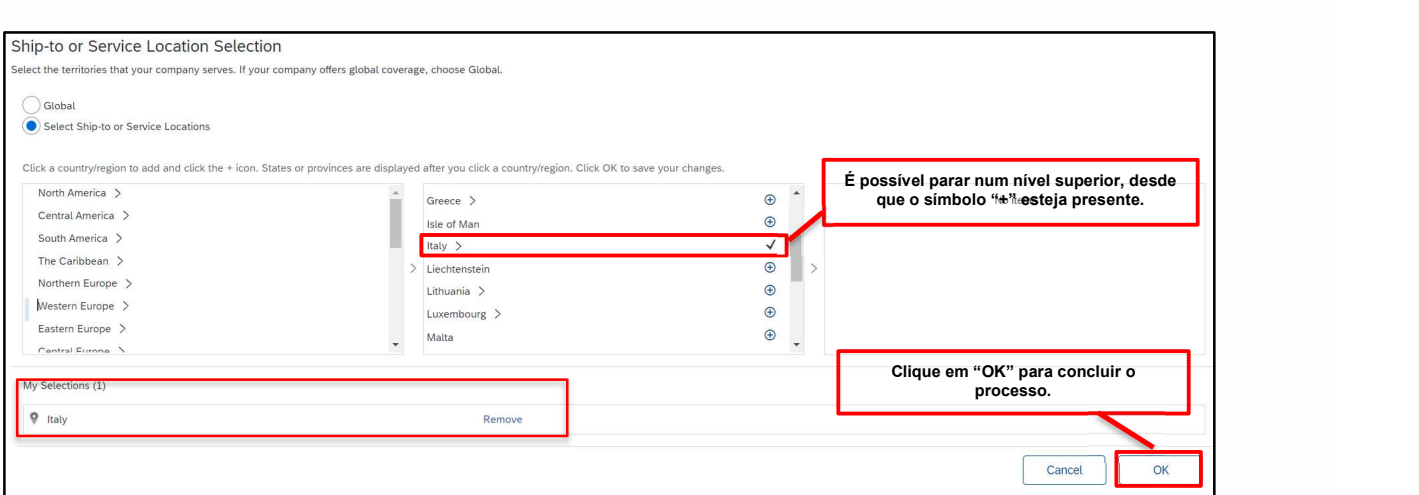

Figura 14: Escolha do país Nível 2

Se necessário, verifique internamente se conta SAP Ariba já tinha sido criada. Queremos evitar a duplicação de contas. Se a sua empresa ainda não existir, clique no link "Create account and continue". Aparece a seguinte mensagem:

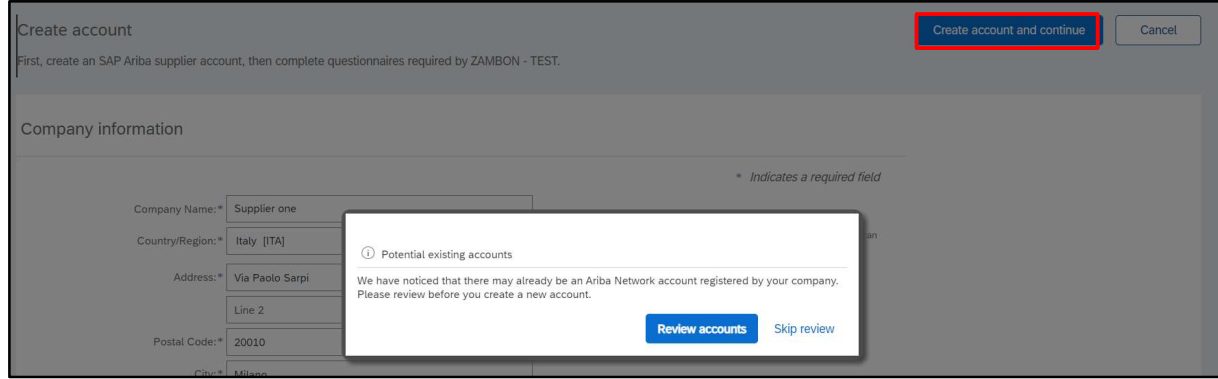

Figura 15: Último passo para a criação de uma conta

Selecione a opção "Skip review" se não tiver contas duplicadas e continue.

Será encaminhado diretamente para o questionário enviado pela Zambon e poderá proceder ao seu preenchimento.

Para qualquer problema de acesso à plataforma, consulte o parágrafo "Como contactar o suporte direto ARIBA".

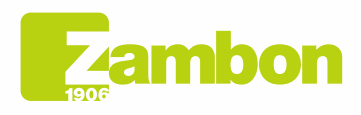

 $\overline{\phantom{a}}$ 

 $\overline{\partial}$ 

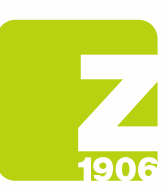

 $\sqrt{2}$ 

DG

# 2. Acesso e preenchimento do questionário global de registo da Zambon

O primeiro acesso ao SAP Ariba deve acontecer através do e-mail de convite recebido e enviado pela Zambon (escolhendo uma das opções "Login" ou "Sign up", descritas nos parágrafos 1.1 e 1.2, dependendo se já tiver uma conta no SAP Ariba ou não).

Em seguida, é possível ver o questionário global de registo e preenchê-lo, depois de ter efetuado o acesso ao sistema com as suas credenciais e ter seguido as passagens indicadas abaixo:

- 1) «Ariba Proposals and Questionnaires»
- 2) Selecione a empresa Zambon
- 3) Clique em "Supplier Global questionnaire" na secção "Registration Questionnairies"

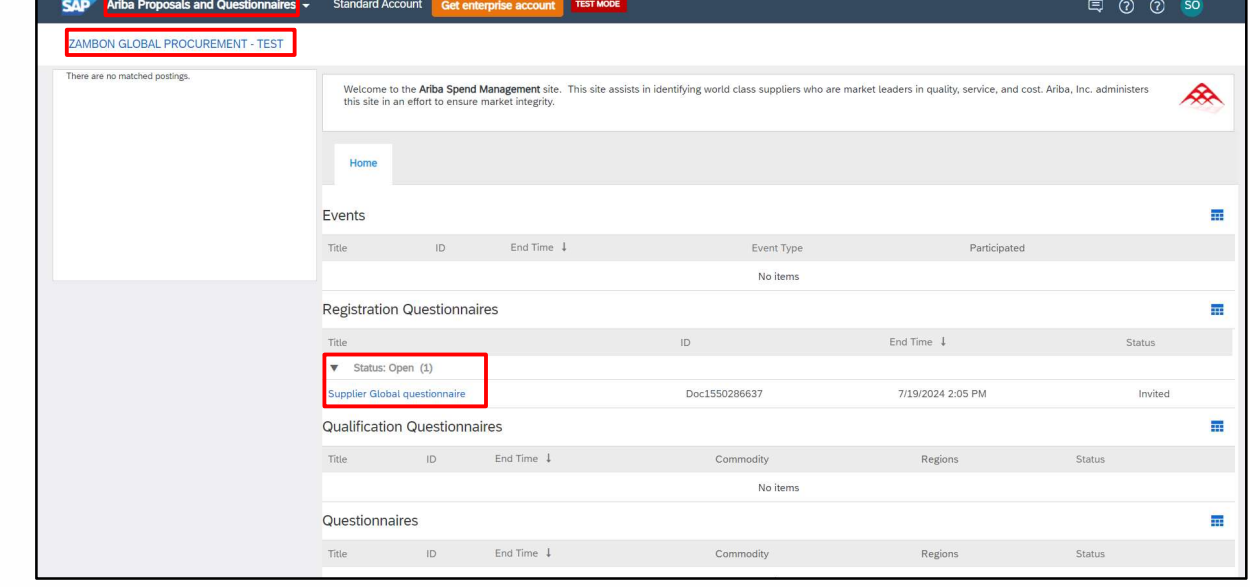

Figura 16: Preenchimento do questionário de registo

Uma vez aberto, declare aceitar o código de ética (pergunta 1.1) selecionando "Yes" no menu pendente, que é uma resposta obrigatória para prosseguir com as perguntas seguintes e com a apresentação do questionário:

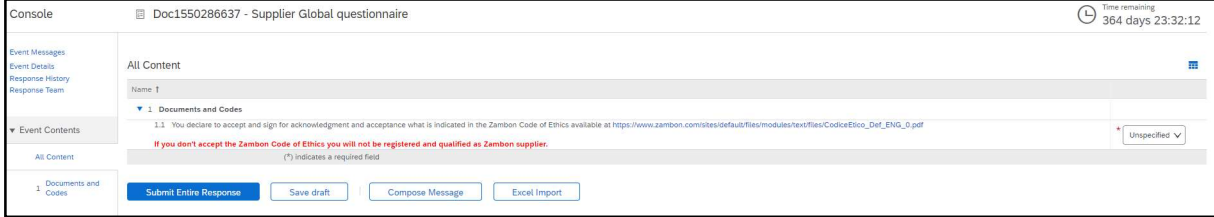

Figura 17: Questionário de registo – Código de ética

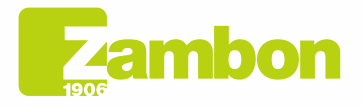

Direzione e amministrazione / Sede legale Head Office / Registered Office<br>Via Lillo del Duca, 10 20091 Bresso (MI) - Italy<br>Tel. +39 02 665 241 Fax +39 02 665 01 492 C.P. / PO Box 78 20091 Bresso (MI) - Italy

12

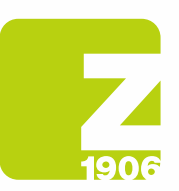

### Todas as perguntas assinaladas com \* são "obrigatórias":

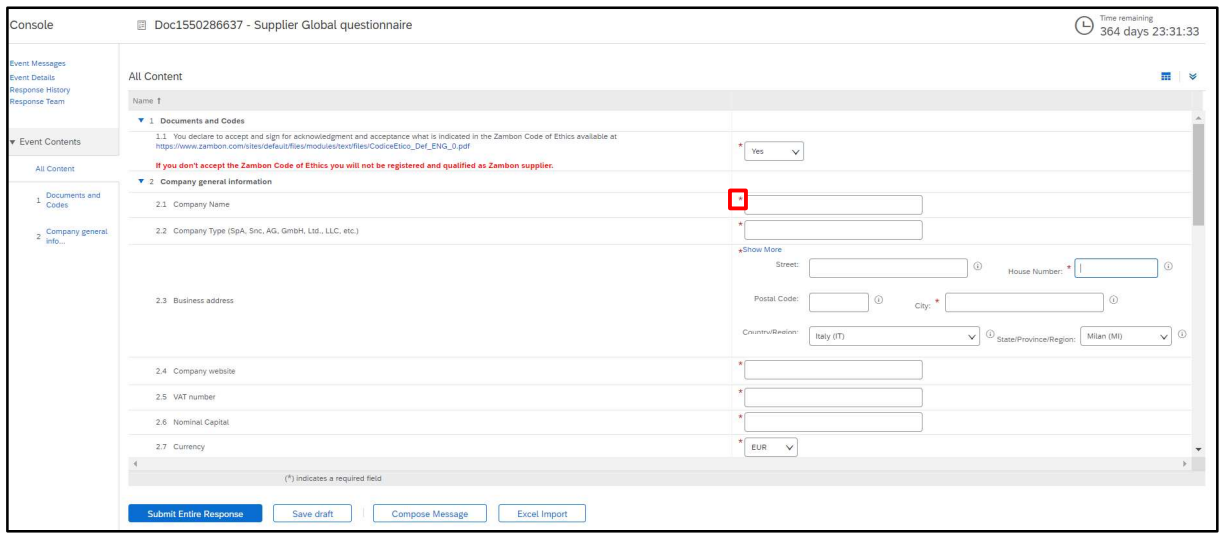

#### Figura 18: Questionário de registo – Perguntas

Quando tiver fornecido todas as respostas, as opções possíveis serão as seguintes:

- 1) É possível responder às perguntas do questionário em momentos diferentes; neste caso, é necessário clicar em "Save draft" antes de fechar o navegador e poderá retomar o preenchimento do questionário efetuando novamente o login na plataforma num segundo momento. Por conseguinte, clicando em "Save draft", as respostas não ficarão visíveis para a Zambon. Esta opção pode ser útil se quiser rever as suas respostas num segundo momento, antes de as enviar para a Zambon.
- 2) Ou então clique em "Submit Entire Response". Neste caso, o questionário será enviado à Zambon, que terá a plena visibilidade dele.

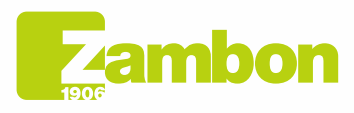

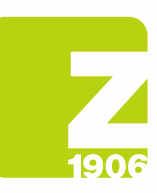

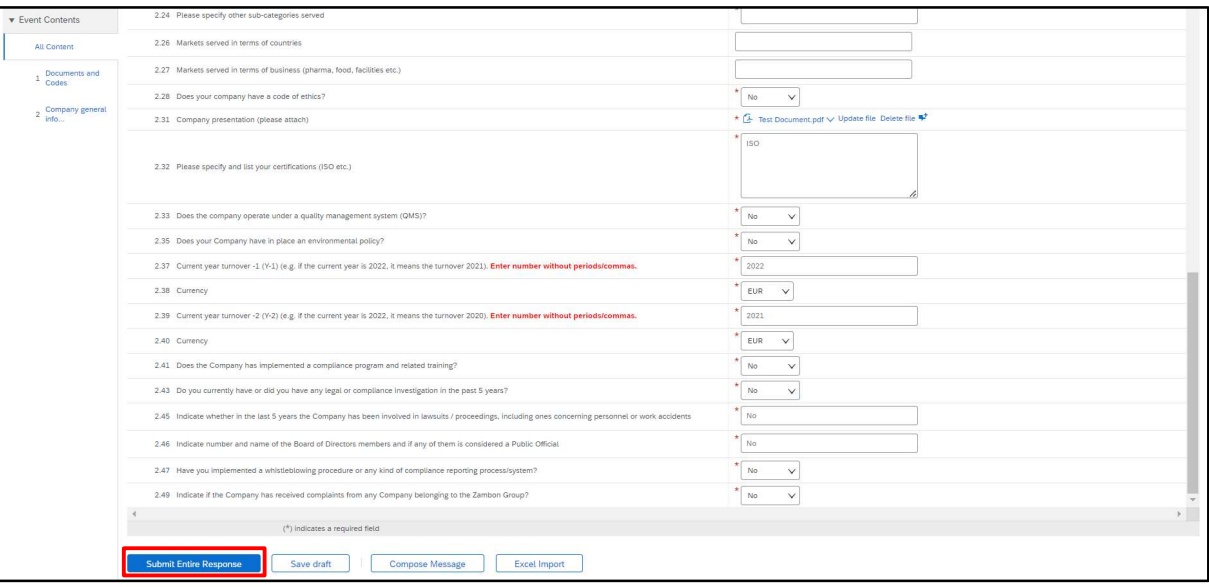

#### Figura 19: Enviar questionário de registo

Na janela pop-up seguinte, clique em "OK":

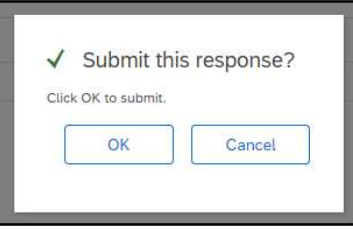

Figura 20: Envio do questionário de registo

Depois de enviado, o questionário será submetido ao processo de aprovação da Zambon. Receberá um e-mail de confirmação:

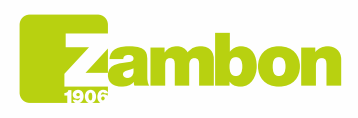

**Direzione e amministrazione / Sede legale<br>Head Office / Registered Office<br>Via Lillo del Duca, 10 20091 Bresso (MI) - Italy<br>Tel. +39 02 665 241 Fax +39 02 665 01 492<br>C.P. / PO Box 78 20091 Bresso (MI) - Italy** 

14

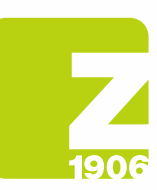

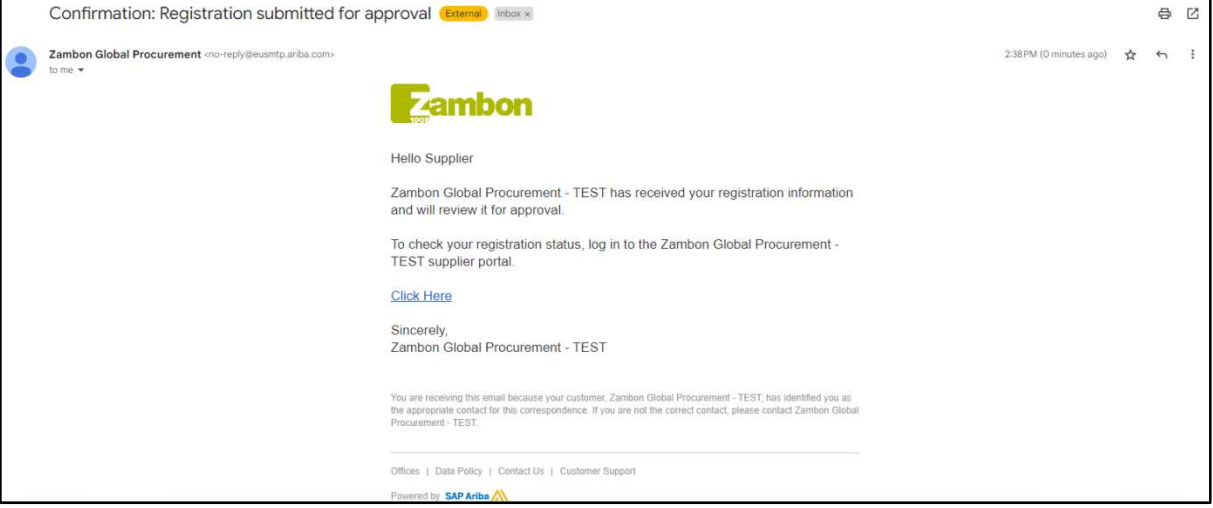

Figura 21: E-mail de confirmação do envio do questionário de registo

No caso de:

T-

- **Aprovação pela Zambon**: após a apresentação da resposta pelo fornecedor ao questionário de registo, este último será submetido à aprovação da Zambon e apresentará o estado "Pending Approval". O fornecedor não poderá alterar as respostas dadas. Poderá efetuar uma revisão do questionário e uma eventual alteração se a Zambon solicitar informações adicionais ou se aprovar o questionário e este documento tiver o estado "Registered".

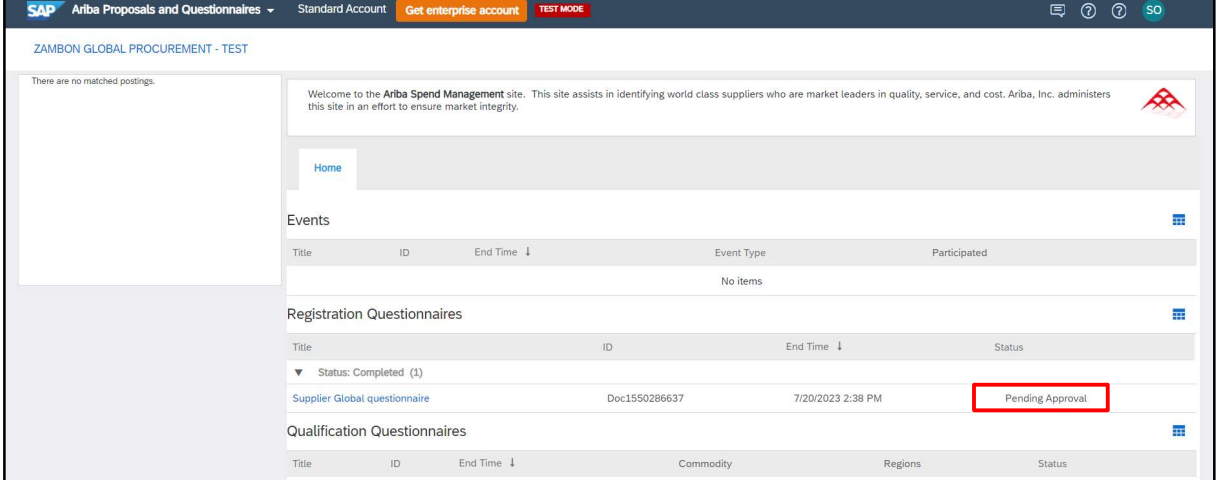

Figura 22: Questionário de registo no estado "Pending Approval"

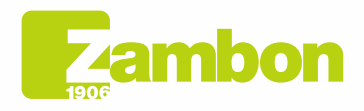

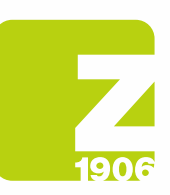

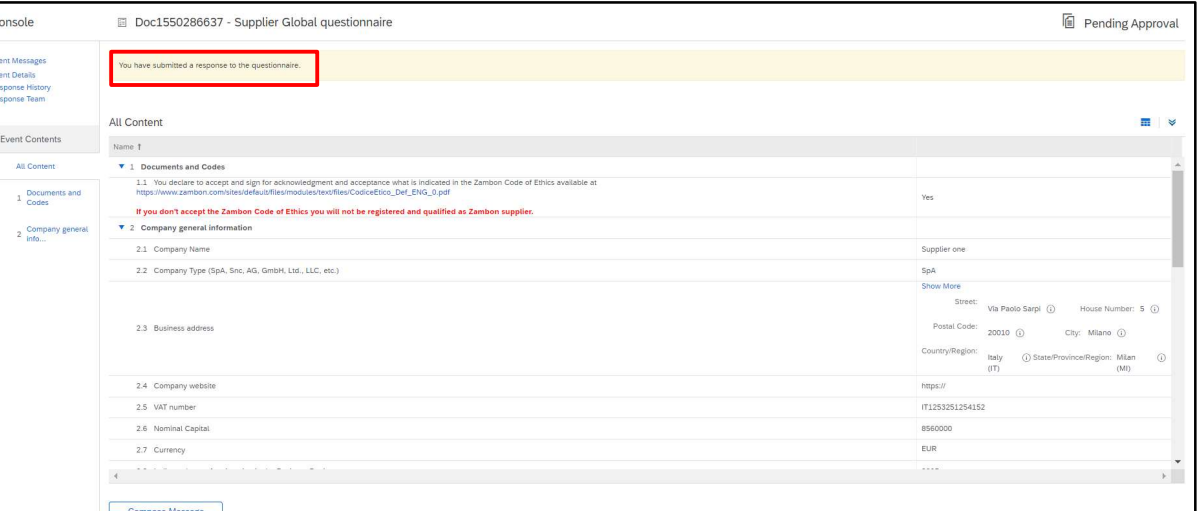

Figura 23: Questionário de registo no estado "Pending Approval" – Alteração não possível

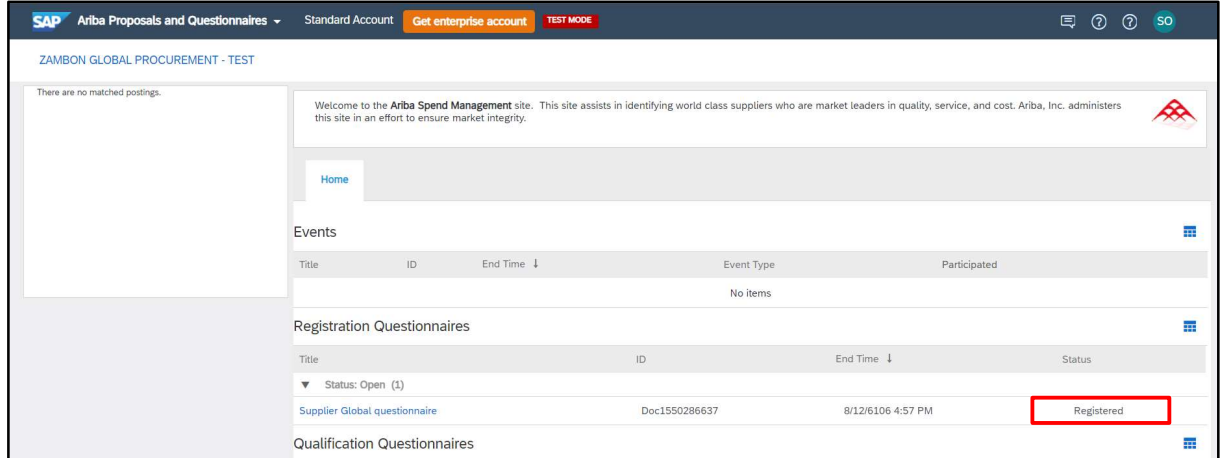

Figura 24: Questionário de registo no estado "Registered"

Para efetuar uma revisão do questionário, clique em "Revise Reponse". O sistema apresenta uma janela pedindo-lhe para confirmar a sua intenção de alterar uma ou mais respostas. Clique em "OK":

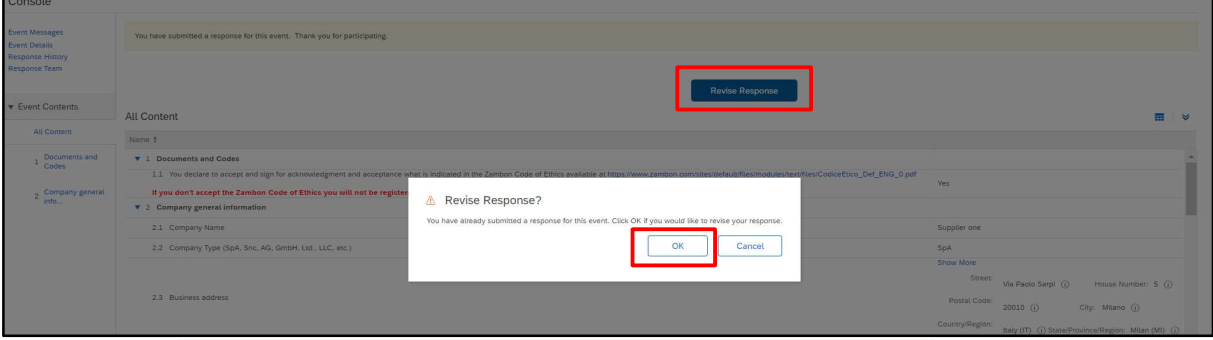

Figura 25: Questionário de registo no estado "Registered" – Alteração possível

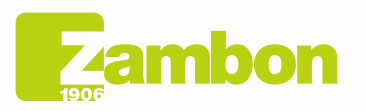

**Direzione e amministrazione / Sede legale<br>Head Office / Registered Office<br>Via Lillo del Duca, 10 20091 Bresso (MI) - Italy<br>Tel. +39 02 665 241 Fax +39 02 665 01 492<br>C.P. / PO Box 78 20091 Bresso (MI) - Italy** 

Zambon SpA<br>Cap. Soc. Euro 5.649.880,00 i.v.<br>REA Milano n. 1814364 C.F. - P.IVA IT 05341830965 Società unipersonale

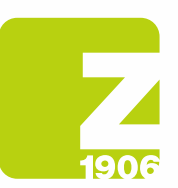

Nesta altura, o sistema permitir-lhe-á editar o questionário e, assim, poderá atualizar as suas respostas com os novos dados e clicar novamente em "Submit Entire Response". O questionário atualizado será novamente submetido à Zambon para aprovação:

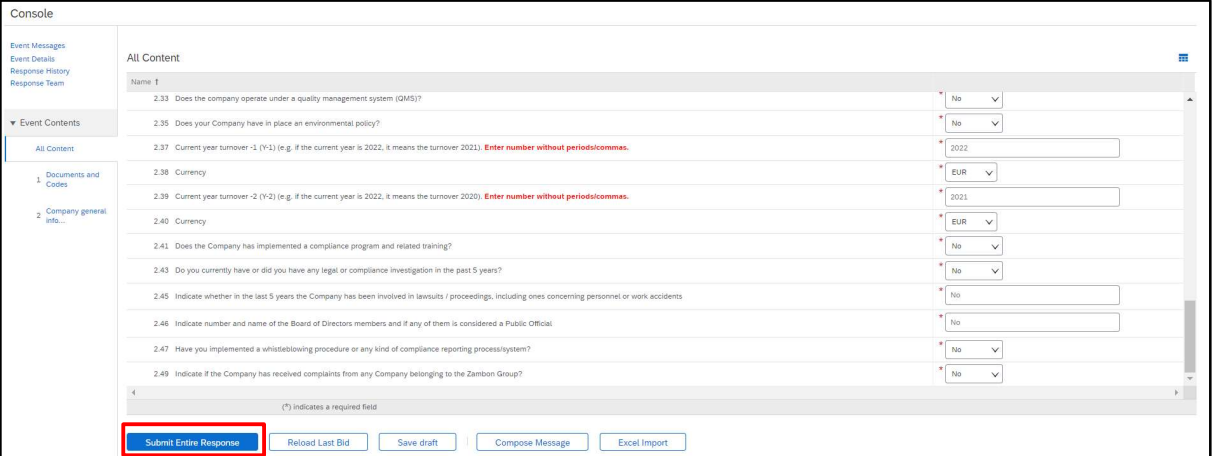

Figura 26: Questionário de registo no estado "Registered" – Revisão da resposta

Na janela pop-up seguinte, clique em "OK":

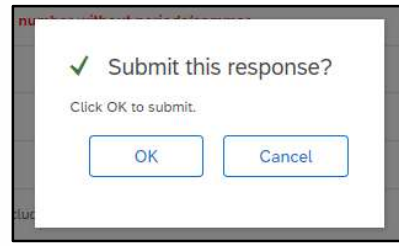

Figura 27: Confirmação da revisão do questionário de registo

### Uma vez aprovado, será visível no seguinte estado:

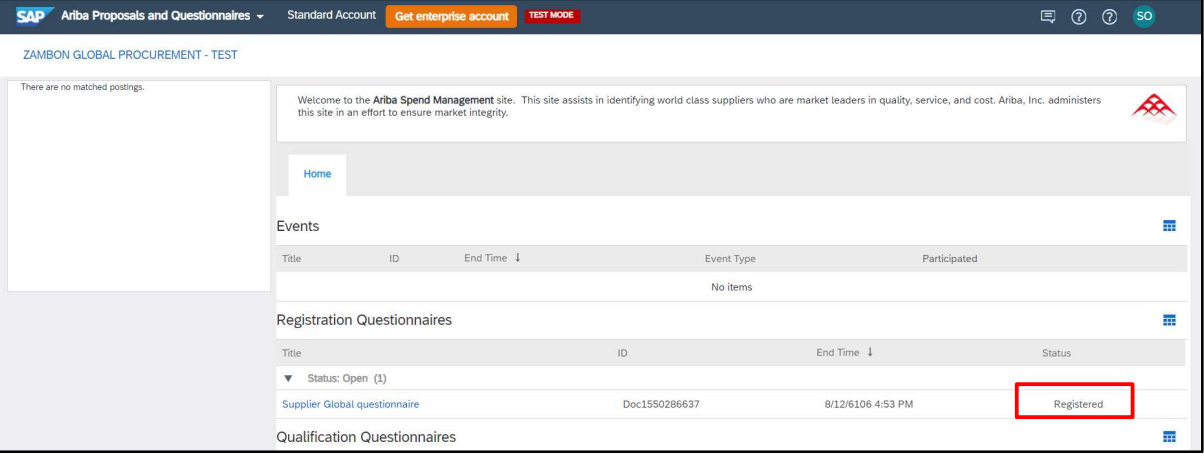

Figura 28: Aprovação do questionário de registo

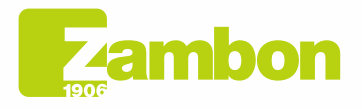

Direzione e amministrazione / Sede legale Diezolare e animitativazione / Seule legale<br>Via Lillo del Duca, 10 20091 Bresso (MI) - Italy<br>Tel. +39 02 665 241 Fax +39 02 665 01 492<br>C.P. / PO Box 78 20091 Bresso (MI) - Italy

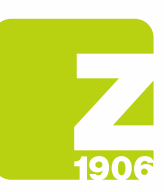

### Receberá um e-mail se o registo foi aprovado:

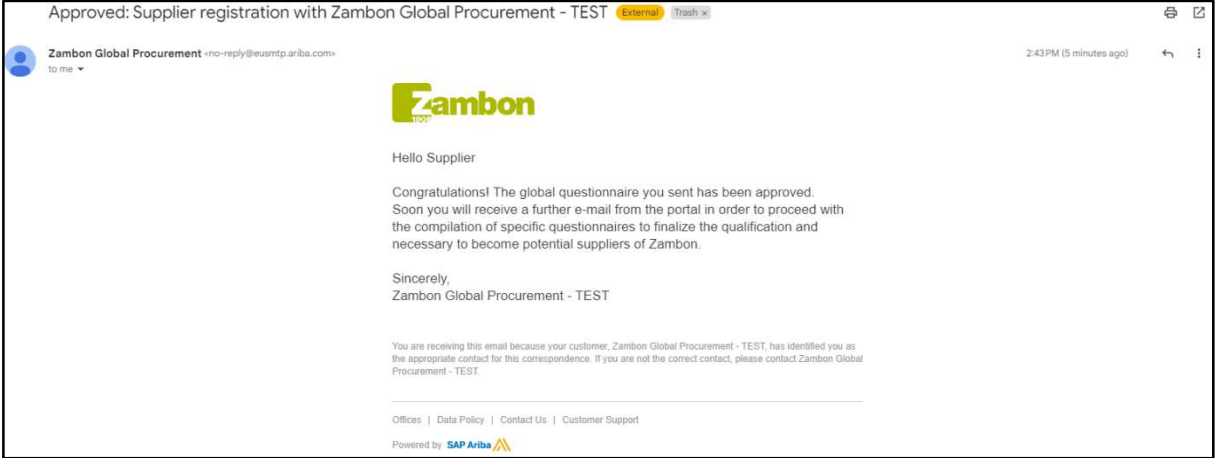

Figura 29: E-mail de confirmação da aprovação do registo

- Pedido de integração de respostas: A Zambon pode solicitar, durante o processo de aprovação, a integração de uma ou mais respostas dadas, indicando as especificações e o número da pergunta em questão; em seguida, uma vez atualizadas as respostas, a Zambon procederá à aprovação do questionário (siga os mesmos passos descritos acima);

#### Receberá um e-mail se foram solicitadas integrações ao registo:

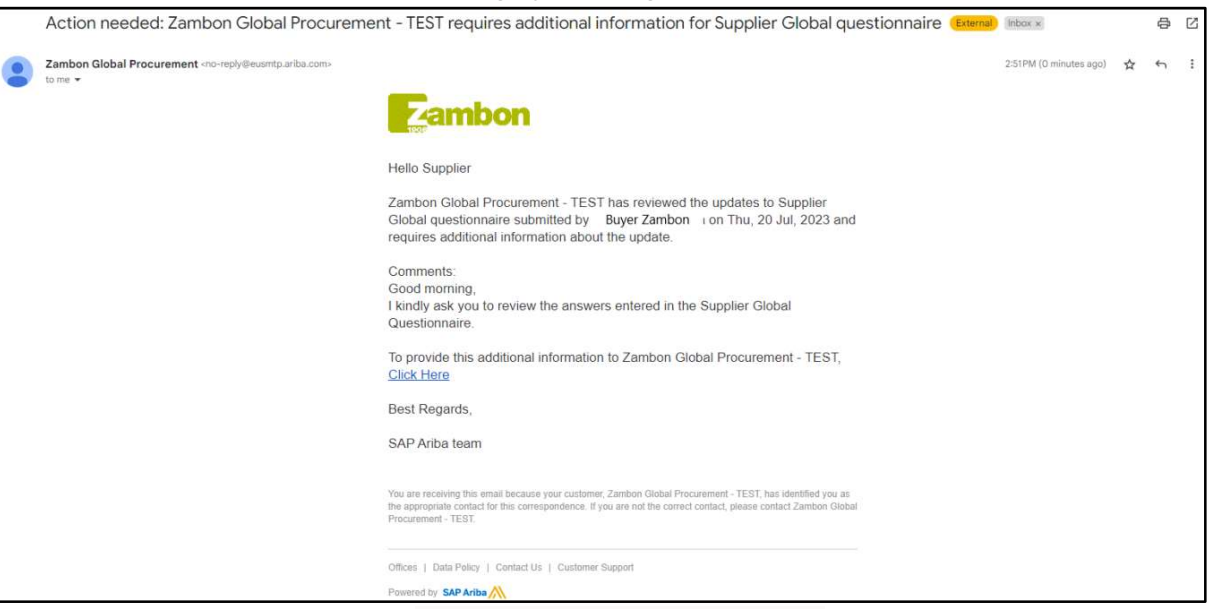

Figura 30: E-mail de pedido de integrações

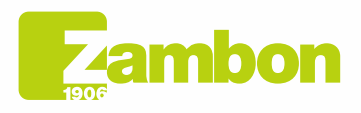

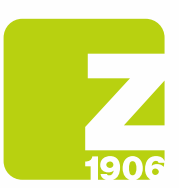

Não aprovação pela Zambon: o processo de registo termina com um resultado negativo e o fornecedor não poderá fazer parte da Lista de Fornecedores da Zambon nem participar de eventos de concurso.

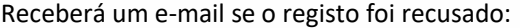

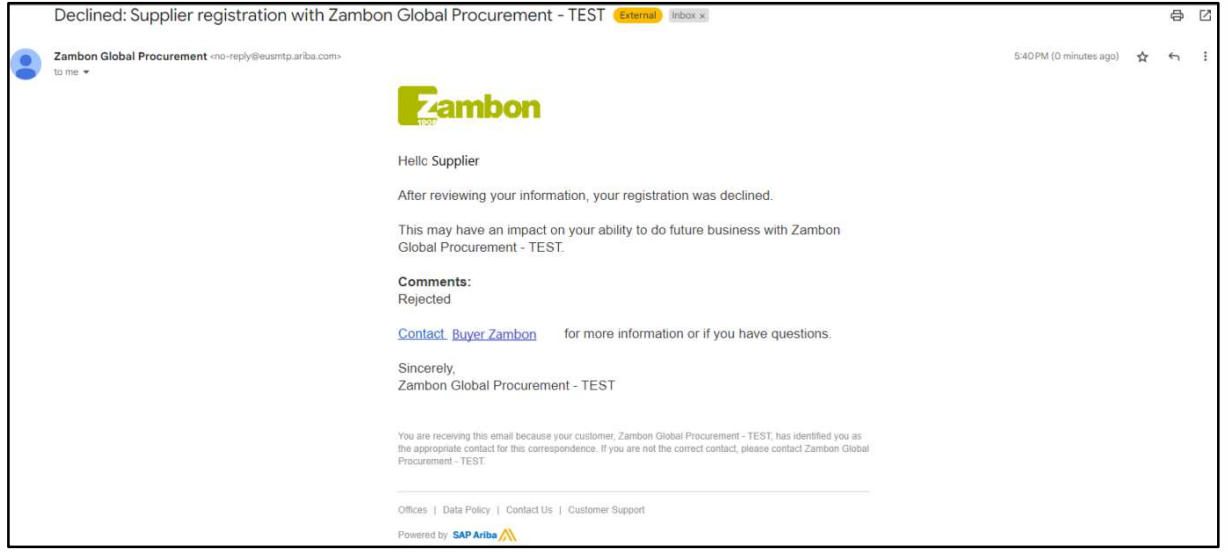

Figura 31: E-mail de rejeição do registo

# 3. Preenchimento do questionário de qualificação

A Zambon pode pedir-lhe que se qualifique numa ou mais categorias merceológicas.

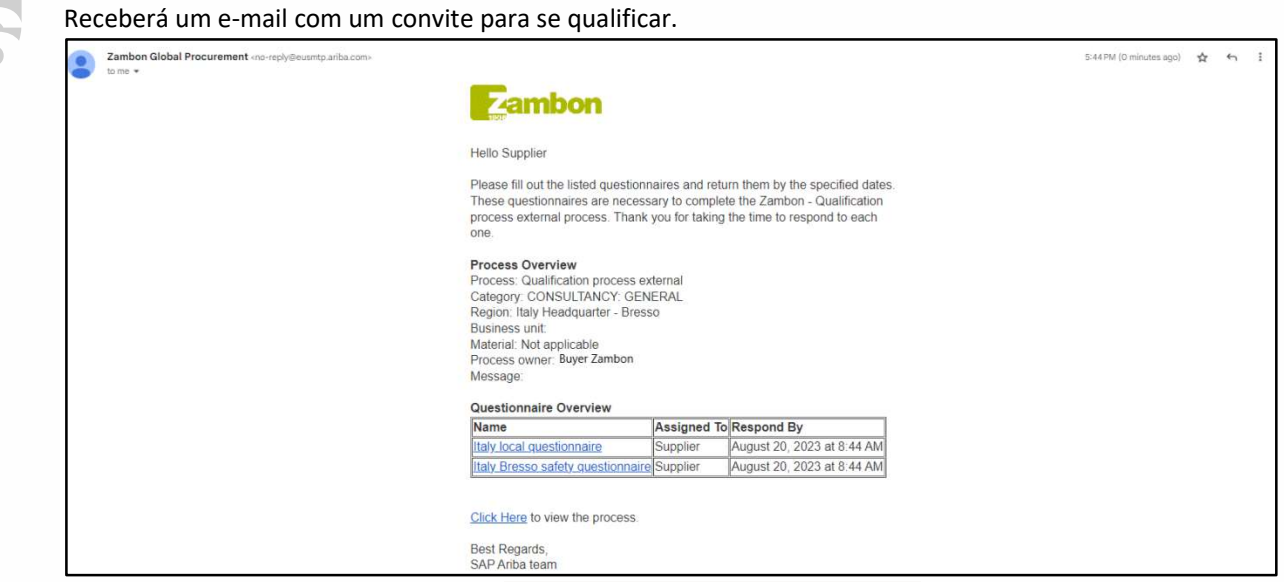

Figura 32: E-mail de convite de qualificação

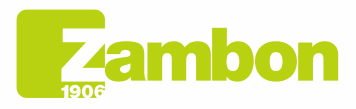

Direzione e amministrazione / Sede legale Head Office / Registered Office<br>Via Lillo del Duca, 10 20091 Bresso (MI) - Italy<br>Tel. +39 02 665 241 Fax +39 02 665 01 492 C.P. / PO Box 78 20091 Bresso (MI) - Italy

Zambon SpA Camboli Spa<br>Cap. Soc. Euro 5.649.880,00 i.v.<br>REA Milano n. 1814364 C.F. - P.IVA IT 05341830965 Società unipersonale

19

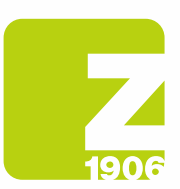

Depois de receber o e-mail que o convida a qualificar-se, deverá aceder à plataforma Ariba com as suas credenciais.

Para aceder ao preenchimento do questionário de qualificação, clique em:

- 1) «Ariba Proposals and Questionnaires»
- 2) Selecione a empresa Zambon
- 3) Na secção "Questionnaires", estarão presentes os questionários de qualificação aos quais responder:

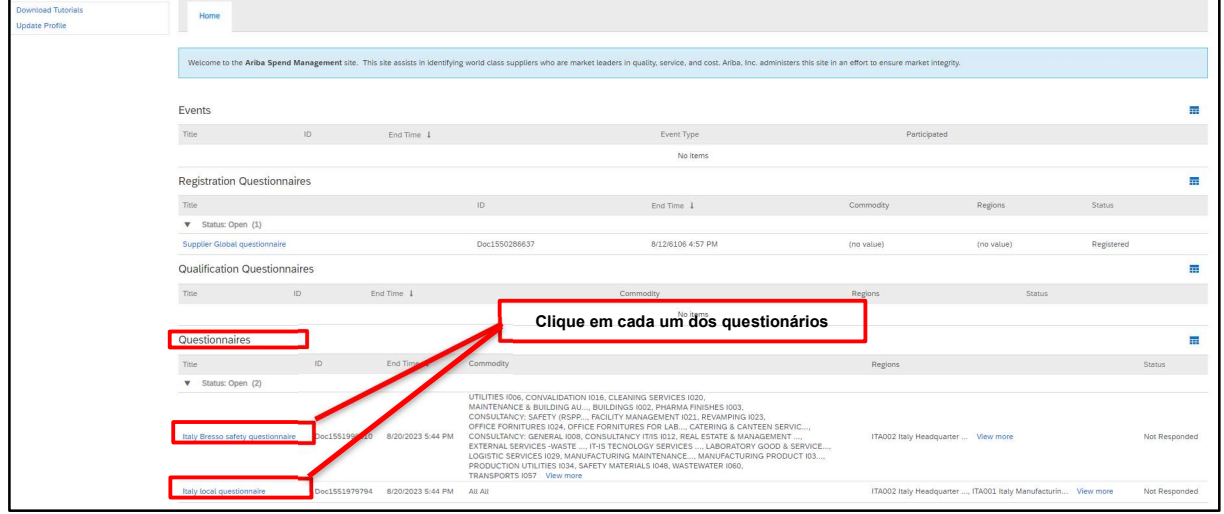

Figura 33: Acesso aos questionários de qualificação

Será necessário clicar e responder a cada questionário de qualificação. Clicando no primeiro, por exemplo, aparecerá o seguinte:

| Console                                                                                   | Doc1551996010 - Italy Bresso safety questionnaire                                                                                                  | Time remaining<br>Ξ<br>29 days 23:54:02 |  |  |  |  |
|-------------------------------------------------------------------------------------------|----------------------------------------------------------------------------------------------------|-----------------------------------------|--|--|--|--|
| <b>Event Messages</b><br><b>Event Details</b><br><b>Response History</b><br>Response Team | All Content                                                                                                    |                                         |  |  |  |  |
|                                                                                           | Name 1                                                                                                    |                                         |  |  |  |  |
|                                                                                           | $\mathbf{v}$ 1 Environment                                                                                                    |                                         |  |  |  |  |
| <b>v</b> Event Contents                                                                   | 1.1 Is there an environment Responsible within your company?                                                                                       | Unspecified V                           |  |  |  |  |
| All Content                                                                               | 1.2 Please indicate the name of the person in charge                                                                                               |                                         |  |  |  |  |
| 1 Environment                                                                             | 1.3 Does the company operate under an environmental management system (EMS)?                                                                       | Unspecified $\vee$                      |  |  |  |  |
| 2 Safety                                                                                  | 1.4 Is the EMS certified and complies with ISO 14001 / EMAS requirements?                                                                          | Unspecified V                           |  |  |  |  |
|                                                                                           | 1.5 Do you have an internal procedure regarding waste management?                                                                                  | Unspecified V                           |  |  |  |  |
|                                                                                           | 1.6 Do you have an internal procedure regarding the monitoring of emissions in the air?                                                            | Unspecified V                           |  |  |  |  |
|                                                                                           | 1.7 Do you have an internal procedure regarding wastewater management?                                                                             | Unspecified V                           |  |  |  |  |
|                                                                                           | 1.8 Do you have an internal procedure regarding the prevention of soil contamination?                                                              | Unspecified V                           |  |  |  |  |
|                                                                                           | 1.9 Is there in place a plan for monitoring environmental parameters (e.g. quality of wastewaters and air emissions, hazard substances in wastes)? | Unspecified $\sqrt{}$                   |  |  |  |  |
|                                                                                           | 1.10 Are all procedures of the environmental management system implemented?                                                                        | Unspecified V                           |  |  |  |  |
|                                                                                           | 1.11 Are internal inspections and procedures of the environmental management system planned and carried on?                                        | Unspecified V                           |  |  |  |  |
|                                                                                           | 1.12 Are you periodically subject to audits of environmental issues by your customers?                                                             | Unspecified V                           |  |  |  |  |
|                                                                                           | 1.13 Do you make yourself available for audits on environmental issues by Zambon?                                                                  | Unspecified V<br>$\star$                |  |  |  |  |
|                                                                                           |                                                                                                    | $\mathbb{F}$                            |  |  |  |  |
|                                                                                           | (*) indicates a required field                                                                                                    |                                         |  |  |  |  |
|                                                                                           | <b>Submit Entire Response</b><br>Save draft<br>Compose Message<br><b>Excel Import</b>                                                              |                                         |  |  |  |  |

Figura 34: Perguntas do questionário de qualificação

As perguntas assinaladas com \* são obrigatórias.

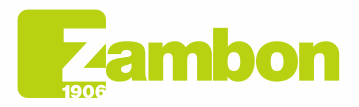

Direzione e amministrazione / Sede legale Head Office / Registered Office<br>Via Lillo del Duca, 10 20091 Bresso (MI) - Italy<br>Tel. +39 02 665 241 Fax +39 02 665 01 492 C.P. / PO Box 78 20091 Bresso (MI) - Italy

Zambon SpA Camboli Spa<br>Cap. Soc. Euro 5.649.880,00 i.v.<br>REA Milano n. 1814364 C.F. - P.IVA IT 05341830965 Società unipersonale

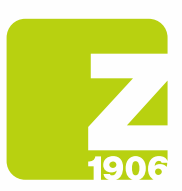

Quando tiver respondido a todas as perguntas do questionário de qualificação, as opções possíveis serão as seguintes:

- 1) É possível responder às perguntas do questionário em momentos diferentes; neste caso, é necessário clicar em "Save draft" antes de fechar o navegador e poderá retomar o preenchimento do questionário efetuando novamente o login na plataforma num segundo momento. Por conseguinte, clicando em "Save draft", as respostas não ficarão visíveis para a Zambon. Esta opção pode ser útil se quiser rever as suas respostas num segundo momento, antes de as enviar para a Zambon.
- 2) Ou então clique em "Submit Entire Response". Neste caso, o questionário será enviado à Zambon, que terá a plena visibilidade dele.

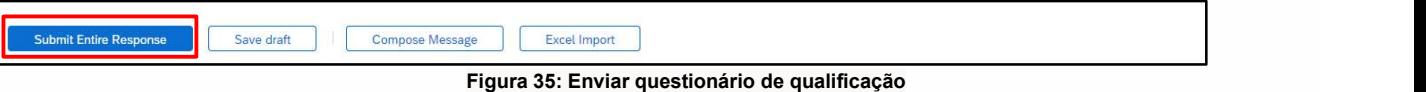

Na janela pop-up seguinte, clique em "OK":

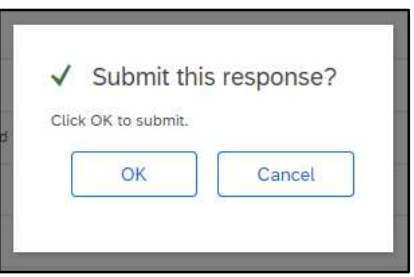

Figura 36: Envio do questionário de qualificação

Depois de enviado, o questionário será submetido ao processo de aprovação da Zambon.

Analogamente, é possível fornecer as respostas também para quaisquer outros questionários de qualificação recebidos.

Na secção "Questionnaires", também será possível ver a situação de apresentação dos questionários e o respetivo estado:

No exemplo abaixo, dos dois questionários recebidos, foi fornecida resposta para apenas um deles e o estado é "Pending Approval". No entanto, para o segundo questionário, ainda não foi apresentada qualquer resposta e o estado é "Non Responded":

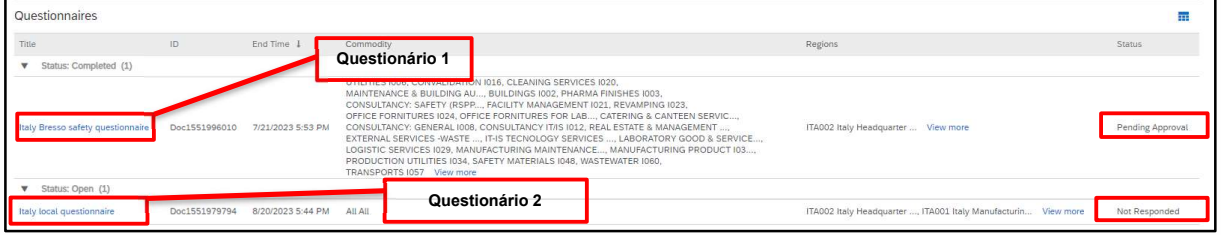

Figura 37: Questionário de qualificação e estados

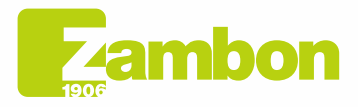

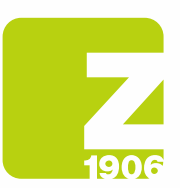

 $\overline{\phantom{a}}$ 

Após a apresentação dos diferentes questionários de qualificação, os casos possíveis serão os seguintes:

- **Aprovação pela Zambon**: após a apresentação da resposta pelo fornecedor ao questionário de qualificação, este último será submetido à aprovação da Zambon e apresentará o estado "Pending Approval". O fornecedor não poderá alterar as respostas dadas. Poderá efetuar uma revisão do questionário e uma eventual alteração se a Zambon solicitar informações adicionais ou se aprovar o questionário e este documento tiver o estado "Approved".

| Questionnaires                    |               |                   |                                                                                                    |                                                                |                  |
|-----------------------------------|---------------|-------------------|----------------------------------------------------------------------------------------------------|----------------------------------------------------------------|------------------|
| Title                             | ID.           | End Time 1        | Commodity                                                                                                    | Regions                                                        | Status:          |
| V Status: Completed (1)           |               |                   |                                                                                                    |                                                                |                  |
| Italy Bresso safety questionnaire | Doc1551996010 | 7/21/2023 5:53 PM | UTILITIES 1006. CONVALIDATION 1016. CLEANING SERVICES 1020.<br>MAINTENANCE & BUILDING AU, BUILDINGS 1002, PHARMA FINISHES 1003,<br>CONSULTANCY: SAFETY (RSPP, FACILITY MANAGEMENT 1021, REVAMPING 1023,<br>OFFICE FORNITURES 1024, OFFICE FORNITURES FOR LAB, CATERING & CANTEEN SERVIC<br>CONSULTANCY: GENERAL 1008, CONSULTANCY IT/IS 1012, REAL ESTATE & MANAGEMENT<br>EXTERNAL SERVICES -WASTE  IT-IS TECNOLOGY SERVICES  LABORATORY GOOD & SERVICE<br>LOGISTIC SERVICES 1029, MANUFACTURING MAINTENANCE, MANUFACTURING PRODUCT 103<br>PRODUCTION UTILITIES 1034, SAFETY MATERIALS 1048, WASTEWATER 1060.<br>TRANSPORTS I057 View more | ITA002 Italy Headquarter  View more                            | Pending Approval |
| V Status: Open (1)                |               |                   |                                                                                                    |                                                                |                  |
| Italy local questionnaire         | Doc1551979794 | 8/20/2023 5:44 PM | All All                                                                                                    | ITA002 Italy Headquarter , ITA001 Italy Manufacturin View more | Not Responded    |

Figura 38: Questionário de qualificação no estado "Pending Approval"

| Console                                                                            | Doc1551996010 - Italy Bresso safety questionnaire                                                                                                  | Pending Approval |
|------------------------------------------------------------------------------------|----------------------------------------------------------------------------------------------------|------------------|
| Event Messages<br><b>Event Details</b><br><b>Response History</b><br>Response Team | You have submitted a response to the questionnaire.                                                                                                |                  |
|                                                                                    | All Content                                                                                                    |                  |
| <b>v</b> Event Contents                                                            | Name 1                                                                                                    |                  |
| All Content                                                                        | $\mathbf{v}$ 1 Environment                                                                                                    |                  |
| 1 Environment                                                                      | 1.1 Is there an environment Responsible within your company?                                                                                       | No.              |
| 2 Safety                                                                           | 1.2 Please indicate the name of the person in charge                                                                                               | N/A              |
|                                                                                    | 1.3 Does the company operate under an environmental management system (EMS)?                                                                       | No               |
|                                                                                    | 1.4 Is the EMS certified and compiles with ISO 14001 / EMAS requirements?                                                                          | No               |
|                                                                                    | 1.5 Do you have an internal procedure regarding waste management?                                                                                  | No               |
|                                                                                    | 1.6 Do you have an internal procedure regarding the monitoring of emissions in the air?                                                            | Yes              |
|                                                                                    | 1.7 Do you have an internal procedure regarding wastewater management?                                                                             | Yes              |
|                                                                                    | 1.8 Do you have an internal procedure regarding the prevention of soil contamination?                                                              | No               |
|                                                                                    | 1.9 Is there in place a plan for monitoring environmental parameters (e.g. quality of wastewaters and air emissions, hazard substances in wastes)? | No.              |
|                                                                                    | 1.10 Are all procedures of the environmental management system implemented?                                                                        | No               |
|                                                                                    | 1.11 Are internal inspections and procedures of the environmental management system planned and carried on?                                        | No               |
|                                                                                    | 1.12 Are you periodically subject to audits of environmental issues by your customers?                                                             | No               |
|                                                                                    | 1.13 Do you make yourself available for audits on environmental issues by Zambon?                                                                  | No               |
|                                                                                    | 1.14 Have any Internal or External Authorities environmental violations and / or anomalies been detected in the last 3 years?                      | No               |
|                                                                                    |                                                                                                    |                  |
|                                                                                    | <b>Compose Message</b>                                                                                                    |                  |

Figura 39: Questionário de qualificação no estado "Pending Approval" – Alteração não possível

| Questionnaires                    |               |                   |                                                                                                    |                                                                |               |
|-----------------------------------|---------------|-------------------|----------------------------------------------------------------------------------------------------|----------------------------------------------------------------|---------------|
| Title                             | ID            | End Time          | Commodity                                                                                                    | Regions                                                        | <b>Status</b> |
| V Status: Open (2)                |               |                   |                                                                                                    |                                                                |               |
| Italy Bresso safety questionnaire | Doc1551996010 | 8/13/6106 8:05 PM | UTILITIES 1006. CONVALIDATION 1016. CLEANING SERVICES 1020.<br>MAINTENANCE & BUILDING AU BUILDINGS 1002. PHARMA FINISHES 1003.<br>CONSULTANCY: SAFETY (RSPP, FACILITY MANAGEMENT 1021, REVAMPING 1023,<br>OFFICE FORNITURES 1024, OFFICE FORNITURES FOR LAB CATERING & CANTEEN SERVIC<br>CONSULTANCY: GENERAL 1008, CONSULTANCY IT/IS 1012, REAL ESTATE & MANAGEMENT<br>EXTERNAL SERVICES -WASTE  IT-IS TECNOLOGY SERVICES  LABORATORY GOOD & SERVICE<br>LOGISTIC SERVICES 1029, MANUFACTURING MAINTENANCE, MANUFACTURING PRODUCT 103<br>PRODUCTION UTILITIES 1034. SAFETY MATERIALS 1048, WASTEWATER 1060.<br>TRANSPORTS I057 View more | ITA002 Italy Headquarter  View more                            | Approved      |
| Italy local questionnaire         | Doc1551979794 | 8/20/2023 5:44 PM | All All                                                                                                    | ITA002 Italy Headquarter , ITA001 Italy Manufacturin View more | Not Responded |

Figura 40: Questionário de qualificação no estado "Approved"

Para efetuar uma revisão do questionário, clique em "Revise Reponse". O sistema apresenta uma janela pedindo-lhe para confirmar a sua intenção de alterar uma ou mais respostas. Clique em "OK":

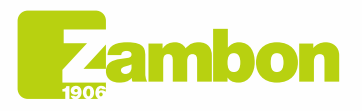

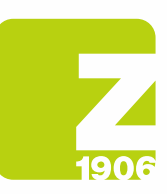

 $\overline{\phantom{a}}$ 

DG

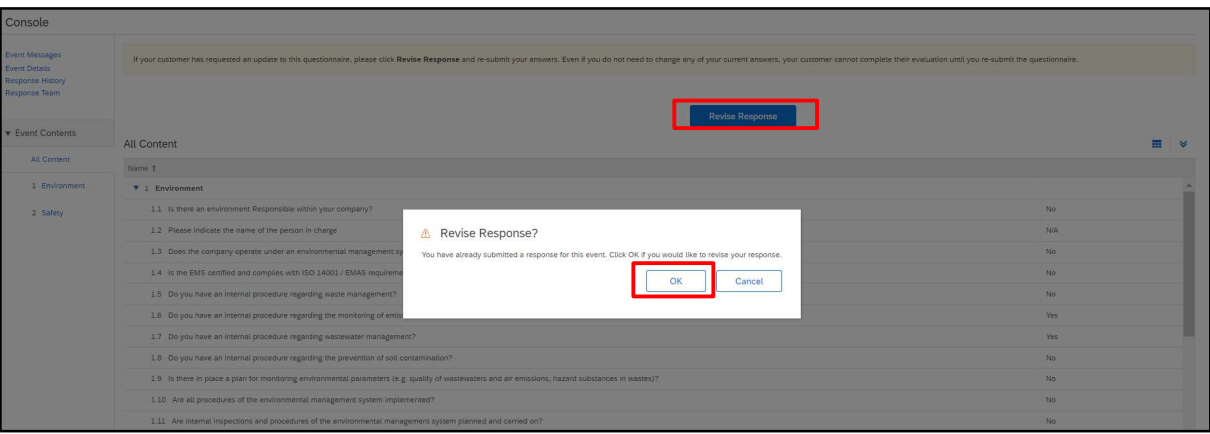

Figura 41: Questionário de qualificação no estado "Approved" – Alteração possível

Nesta altura, o sistema permitir-lhe-á editar o questionário e, assim, poderá atualizar as suas respostas com os novos dados e clicar novamente em "Submit Entire Response".

O questionário atualizado será novamente submetido à Zambon para aprovação:

| Event Messages<br><b>Event Details</b><br>Response History<br>Response Team | All Content                                                                                                    |                                    |  |  |  |  |  |
|-----------------------------------------------------------------------------|----------------------------------------------------------------------------------------------------|------------------------------------|--|--|--|--|--|
|                                                                             | Name 1                                                                                                    |                                    |  |  |  |  |  |
|                                                                             | v 1 Environment                                                                                                    |                                    |  |  |  |  |  |
| <b>v</b> Event Contents                                                     | 1.1 Is there an environment Responsible within your company?                                                                                       | No<br>$\vee$                       |  |  |  |  |  |
| <b>All Content</b>                                                          | 1.2 Please indicate the name of the person in charge                                                                                               | N/A                                |  |  |  |  |  |
| 1 Environment                                                               | 1.3 Does the company operate under an environmental management system (EMS)?                                                                       | No<br>$\vee$                       |  |  |  |  |  |
| 2 Safety                                                                    | 1.4 Is the EMS certified and complies with ISO 14001 / EMAS requirements?                                                                          | No<br>$\checkmark$                 |  |  |  |  |  |
|                                                                             | 1.5 Do you have an internal procedure regarding waste management?                                                                                  | No:<br>$\checkmark$                |  |  |  |  |  |
|                                                                             | 1.6 Do you have an internal procedure regarding the monitoring of emissions in the air?                                                            | Yes<br>$\vee$                      |  |  |  |  |  |
|                                                                             | 1.7 Do you have an internal procedure regarding wastewater management?                                                                             | Yes<br>$\checkmark$                |  |  |  |  |  |
|                                                                             | 1.8 Do you have an internal procedure regarding the prevention of soil contamination?                                                              | No<br>$\checkmark$                 |  |  |  |  |  |
|                                                                             | 1.9 Is there in place a plan for monitoring environmental parameters (e.g. quality of wastewaters and air emissions, hazard substances in wastes)? | No<br>$\checkmark$                 |  |  |  |  |  |
|                                                                             | 1.10 Are all procedures of the environmental management system implemented?                                                                        | No<br>$\checkmark$                 |  |  |  |  |  |
|                                                                             | 1.11 Are internal inspections and procedures of the environmental management system planned and carried on?                                        | No<br>$\checkmark$                 |  |  |  |  |  |
|                                                                             | Casanastina arisi da serrad bananastina da subtra a section e contrabadores antecedes                                                              | $\mathbf{F}$ ata<br>$\mathbb{R}^+$ |  |  |  |  |  |
|                                                                             | (*) indicates a required field                                                                                                    |                                    |  |  |  |  |  |

Figura 42: Questionário de qualificação no estado "Approved" – Revisão da resposta

Na janela pop-up seguinte, clique em "OK":

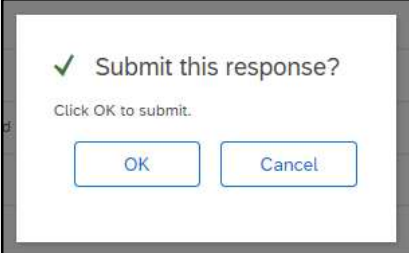

Figura 43: Confirmação da revisão do questionário de qualificação

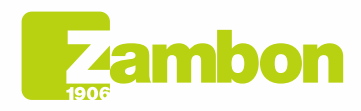

Direzione e amministrazione / Sede legale Diezolare e animitativazione / Seule legale<br>Via Lillo del Duca, 10 20091 Bresso (MI) - Italy<br>Tel. +39 02 665 241 Fax +39 02 665 01 492<br>C.P. / PO Box 78 20091 Bresso (MI) - Italy

Zambon SpA<br>Cap. Soc. Euro 5.649.880,00 i.v.<br>REA Milano n. 1814364 C.F. - P.IVA IT 05341830965<br>Società unipersonale Società unipersonale

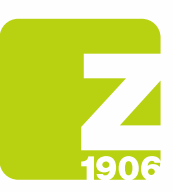

### Uma vez aprovado, será visível no seguinte estado:

| Questionnaires                    |               |                   |                                                                                                    |                                                                |               |
|-----------------------------------|---------------|-------------------|----------------------------------------------------------------------------------------------------|----------------------------------------------------------------|---------------|
| Title                             | ID.           | End Time          | Commodity                                                                                                    | Regions                                                        | <b>Status</b> |
| Status: Open (2)                  |               |                   |                                                                                                    |                                                                |               |
| Italy Bresso safety questionnaire | Doc1551996010 | 8/13/6106 8:05 PM | UTILITIES 1006, CONVALIDATION 1016, CLEANING SERVICES 1020.<br>MAINTENANCE & BUILDING AU BUILDINGS 1002. PHARMA FINISHES 1003.<br>CONSULTANCY: SAFETY (RSPP, FACILITY MANAGEMENT 1021, REVAMPING 1023,<br>OFFICE FORNITURES 1024, OFFICE FORNITURES FOR LAB, CATERING & CANTEEN SERVIC<br>CONSULTANCY: GENERAL 1008, CONSULTANCY IT/IS 1012, REAL ESTATE & MANAGEMENT<br>EXTERNAL SERVICES -WASTE  IT-IS TECNOLOGY SERVICES  LABORATORY GOOD & SERVICE<br>LOGISTIC SERVICES 1029, MANUFACTURING MAINTENANCE, MANUFACTURING PRODUCT 103<br>PRODUCTION UTILITIES 1034, SAFETY MATERIALS 1048, WASTEWATER 1060,<br>TRANSPORTS I057 View more | ITA002 Italy Headquarter  View more                            | Approved      |
| Italy local questionnaire         | Doc1551979794 | 8/20/2023 5:44 PM | All All                                                                                                    | ITA002 Italy Headquarter , ITA001 Italy Manufacturin View more | Not Responded |
|                                   |               |                   | $- \cdot$<br><br>. .<br>.                                                                                                    |                                                                |               |

Figura 44: Aprovação do questionário de qualificação

#### Receberá um e-mail se a qualificação foi aprovada:

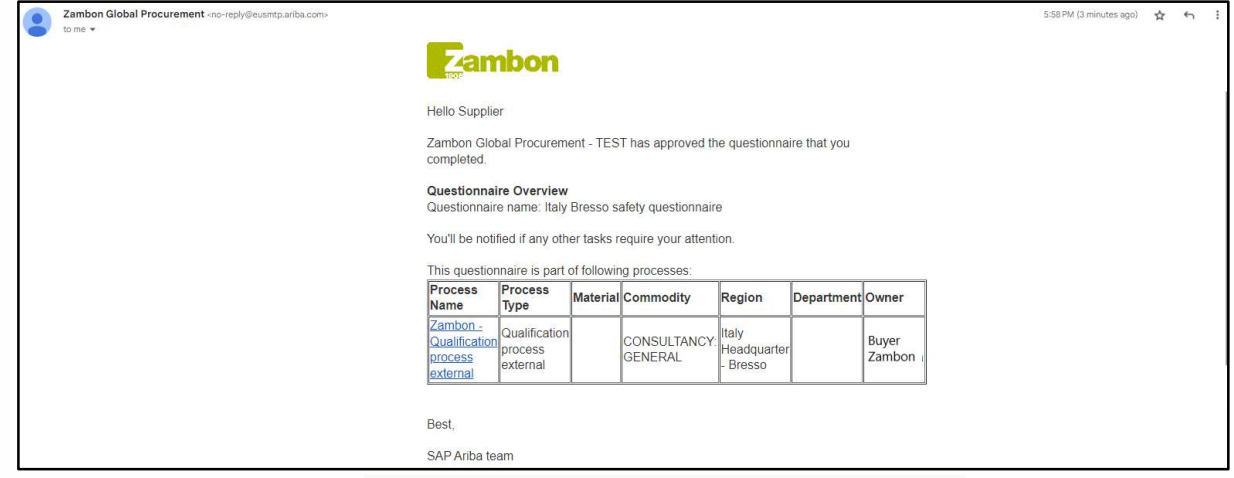

Figura 45: E-mail de confirmação da aprovação da qualificação

- Pedido de integração de respostas: A Zambon pode solicitar, durante o processo de aprovação, a integração de uma ou mais respostas dadas, indicando as especificações e o número da pergunta em questão; em seguida, uma vez atualizadas as respostas, a Zambon procederá à aprovação do questionário (siga os mesmos passos descritos acima);

Receberá um e-mail se foram solicitadas integrações ou alterações às respostas dos vários questionários:

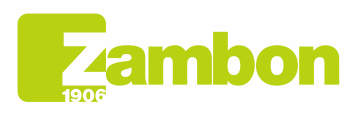

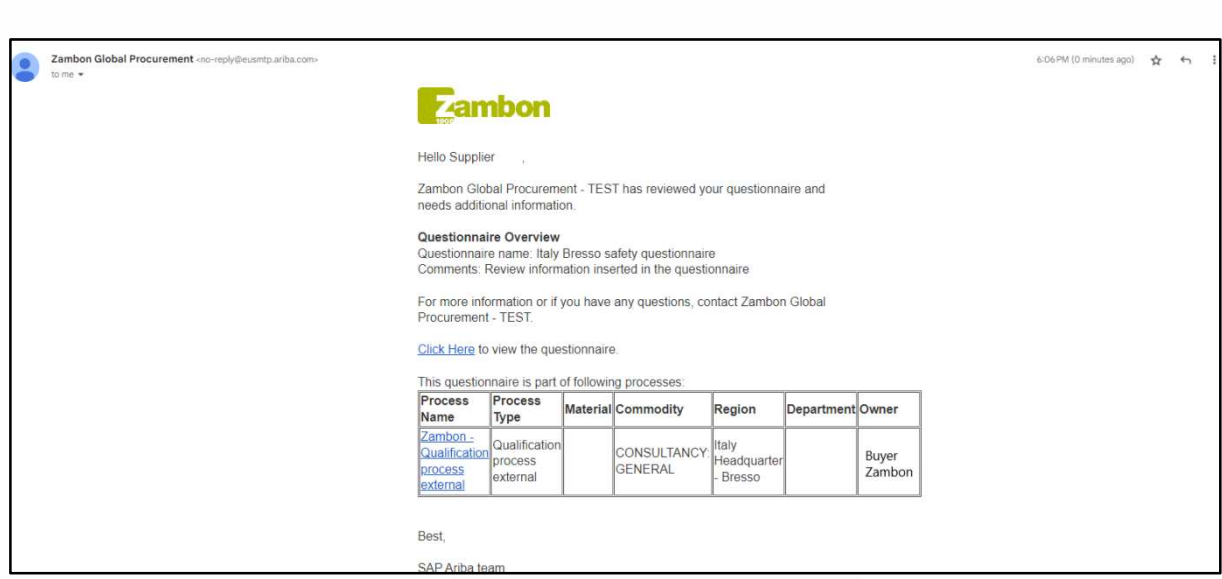

Figura 46: E-mail de pedido de integrações

Não aprovação pela Zambon: o processo de qualificação termina com um resultado negativo e o fornecedor não poderá participar de eventos de concurso.

# 4. Como contactar o suporte direto ARIBA

# 4.1Problemas para uma conta já existente através da qual se consegue efetuar o login

Em caso de problemas em que ainda se consiga efetuar o login (conta de fornecedor existente), é possível solicitar assistência direta seguindo os passos descritos a seguir:

a. Na página de login à plataforma, clique no ícone de assistência  $\Omega$  no canto superior direito da plataforma. Caso não consiga ver o referido ícone, aconselhamos definir o zoom da página para 90%.

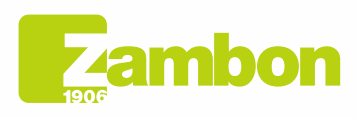

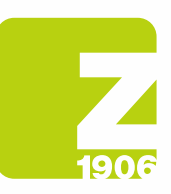

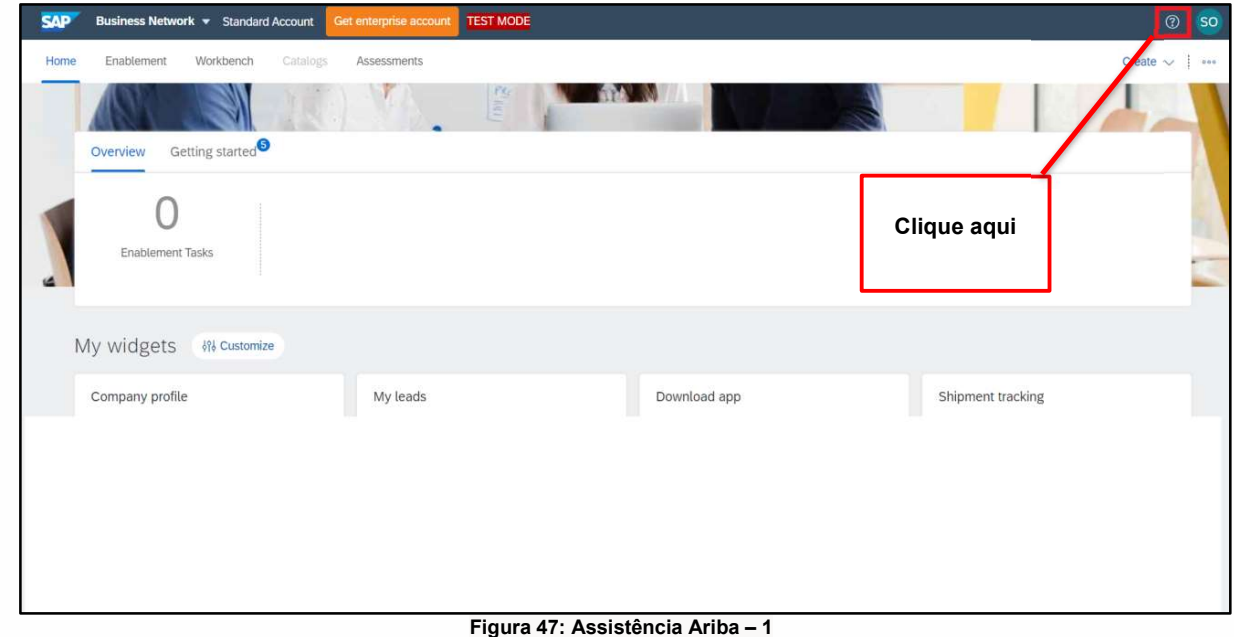

b. Clique em "Support" na parte superior do menu Ajuda.

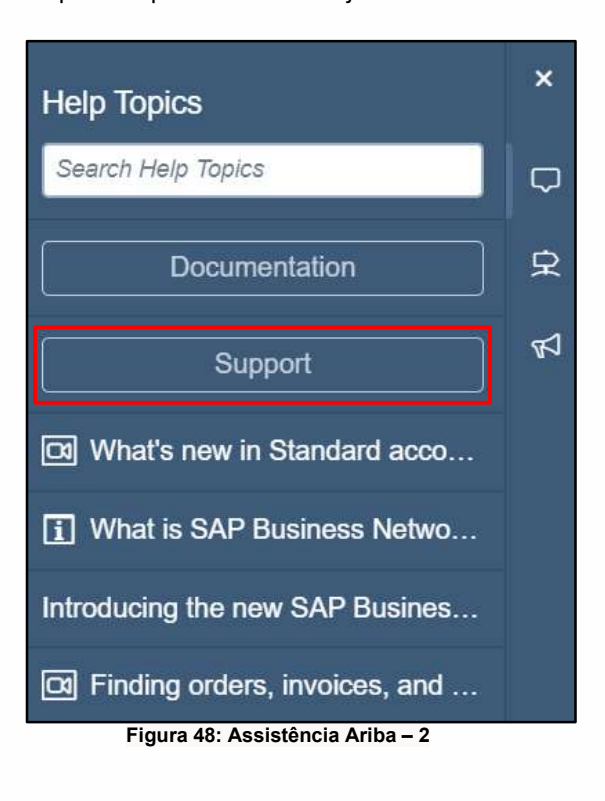

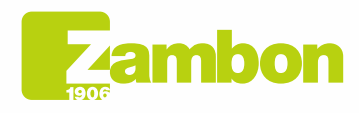

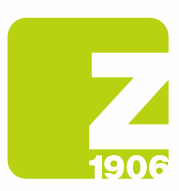

DG

c. Clique no separador "Contact us".

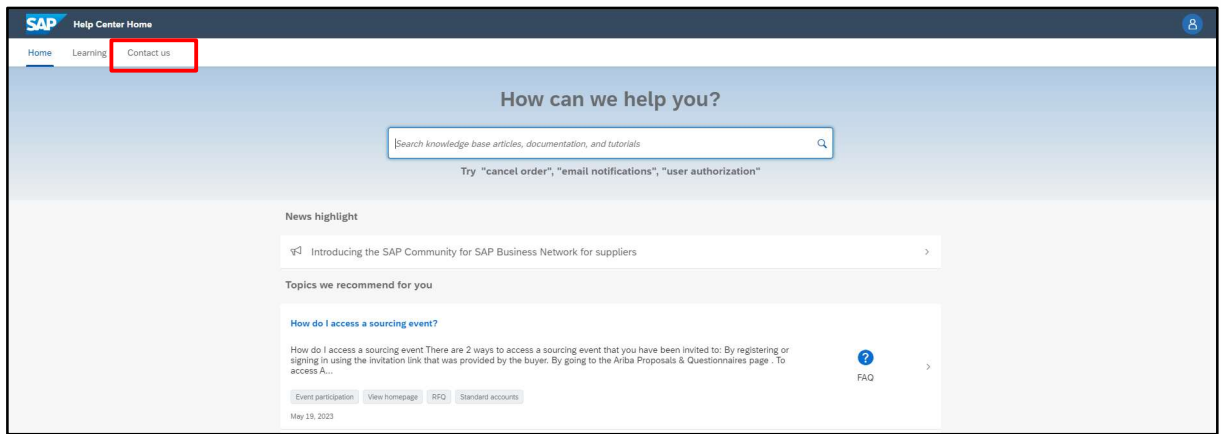

Figura 49: Assistência Ariba – 3

d. Introduza uma breve descrição da pergunta ou do problema no campo "How can we help you?" para encontrar a resposta.

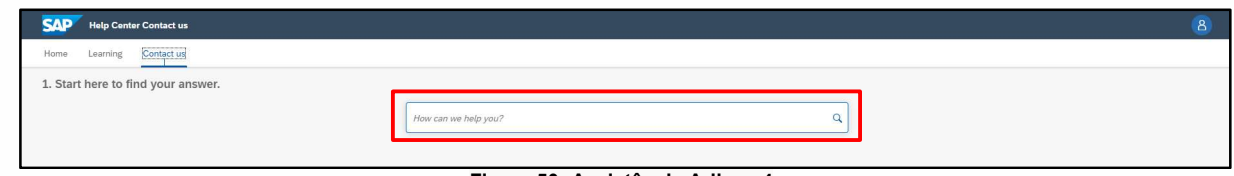

Figura 50: Assistência Ariba – 4

- **SAD** Help Center Co 1. Start here to find your answer. **Indificational**  $x \alpha$  $2. Br$ e below for our Al-based recomi 2 FAQ<br>Mar 30, 2023 mail n le sot for all <sup>FAQ</sup><br>Mar 8, 2023 s. Click Actions <sup>FAQ</sup><br>Jan 25, 2023 nase orders are sent?<br>se orders are sent? You can cl <sup>FAQ</sup><br>Dec 23, 2022 find my SAP Business Network ID (ANID) number<br>find my ANID? To find your ANID, please follow the inset is displayed below you  $\bigodot$  FAQ<br>Jul 17, 2023 Where do I<br>ANID will b \*Powered by SAP Incident Solution Matching 3. Choose from the options below to continue. What do you need help with? Configure SAP Business Network subscription notifications [14] I'm getting notifications for enablement tasks e purchase order notifications Conf ire general account no ns | Tm getti ing notifications for e ed profile information Something else
- e. Clique no ícone de pesquisa  $\mathsf Q$

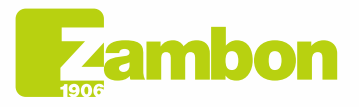

**Direzione e amministrazione / Sede legale<br>Head Office / Registered Office<br>Via Lillo del Duca, 10 20091 Bresso (MI) - Italy<br>Tel. +39 02 665 241 Fax +39 02 665 01 492<br>C.P. / PO Box 78 20091 Bresso (MI) - Italy** 

Zambon SpA<br>Cap. Soc. Euro 5.649.880,00 i.v.<br>REA Milano n. 1814364 C.F. - P.IVA IT 05341830965 Società unipersonale

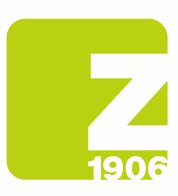

f. Após a pesquisa, clique num tópico de acordo com as recomendações recebidas ou num botão relacionado com a pergunta/problema na secção "Choose from the options below to continue" para obter mais informações e assistência.

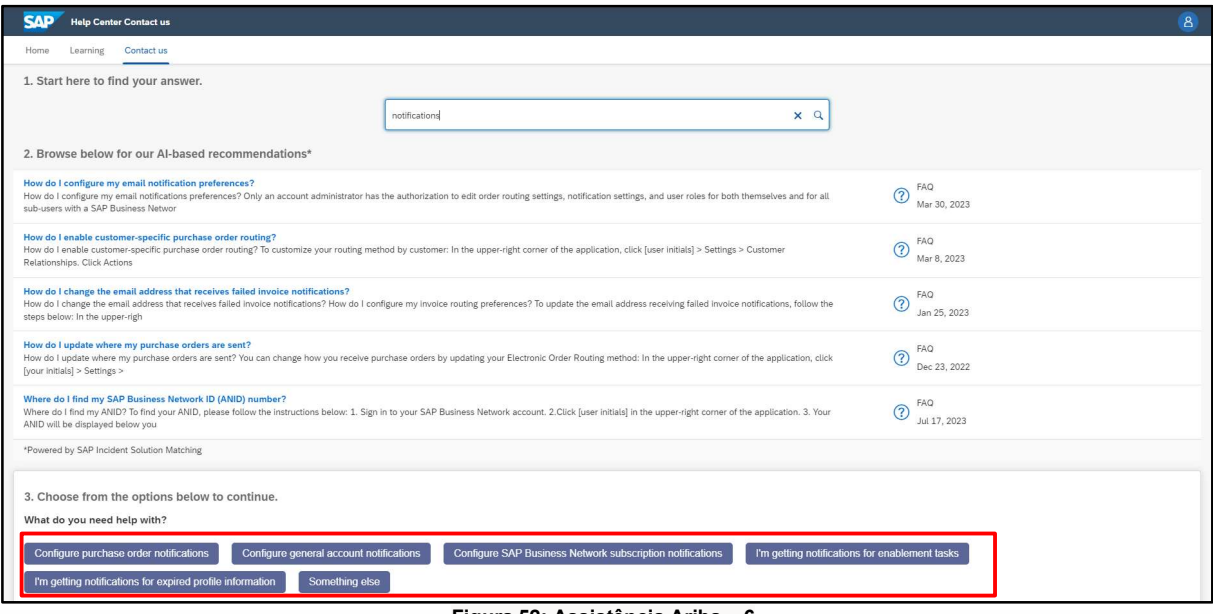

- Figura 52: Assistência Ariba 6
- i. Se precisar de ajuda mesmo depois de rever as etapas indicadas:
	- 1. Nas opções fornecidas em "What do you need help with"? Clique em "Something else".

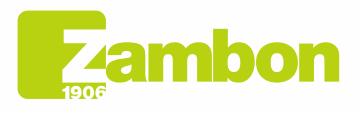

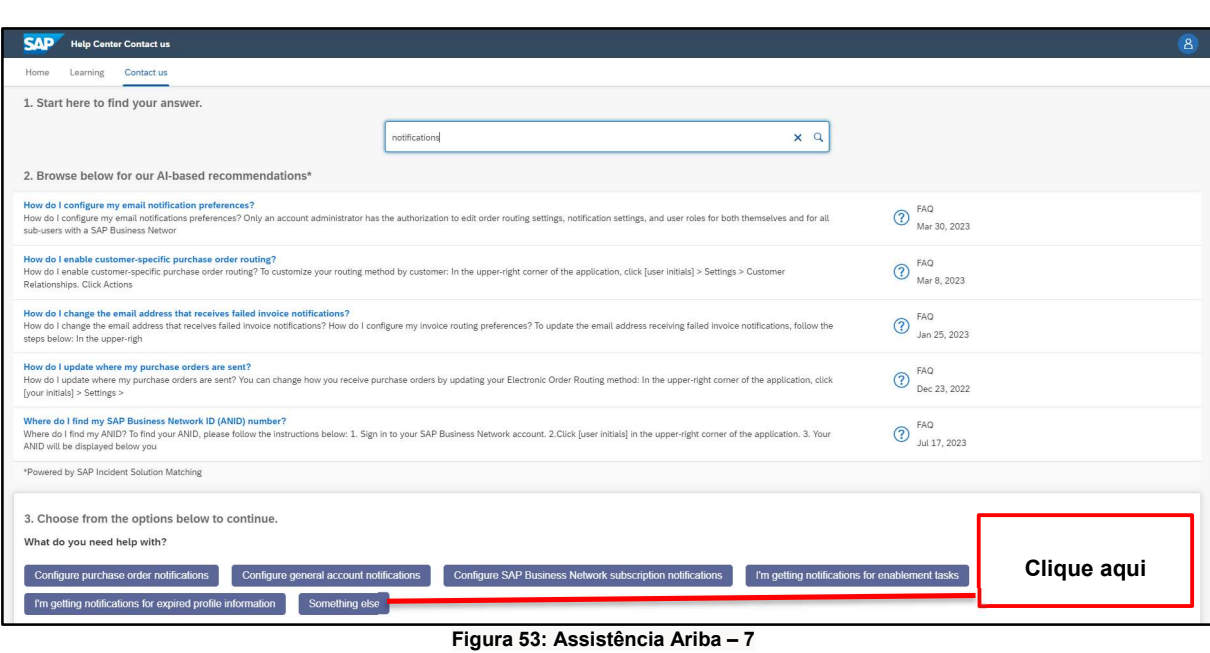

2. Aparece uma barra na parte inferior do ecrã: "Can't find what you're looking for?" Clique em "Create a case" no canto inferior direito.

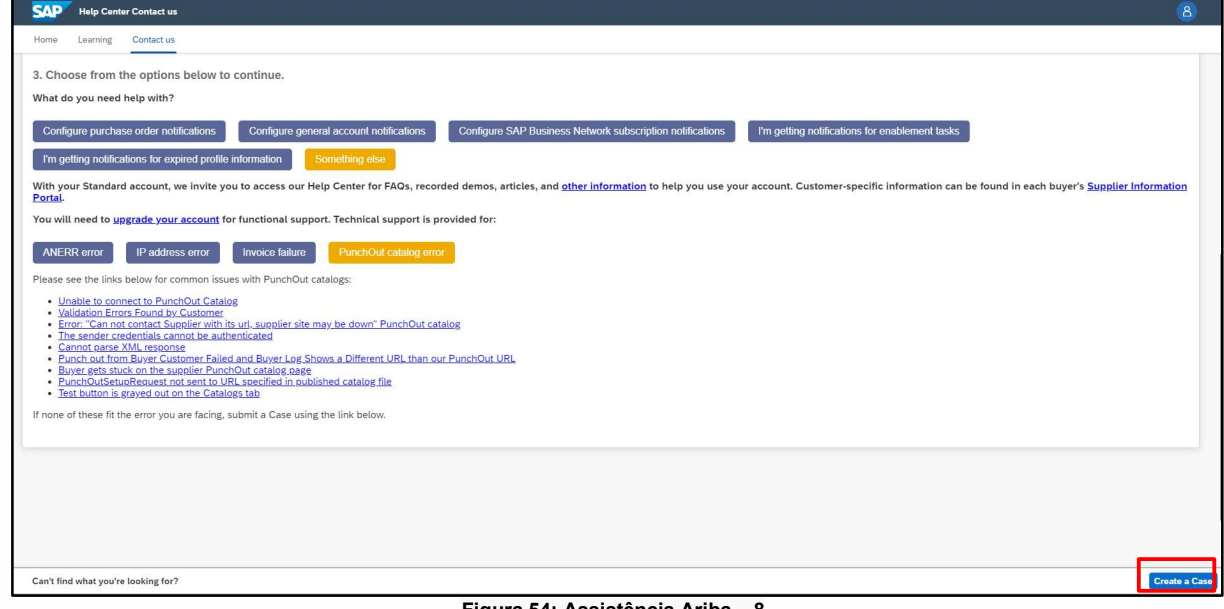

Figura 54: Assistência Ariba – 8

3. Preencha o formulário com o máximo de pormenor possível

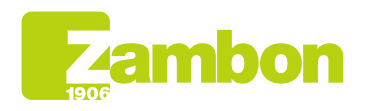

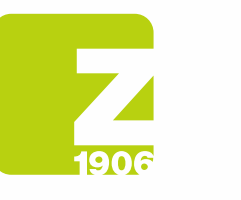

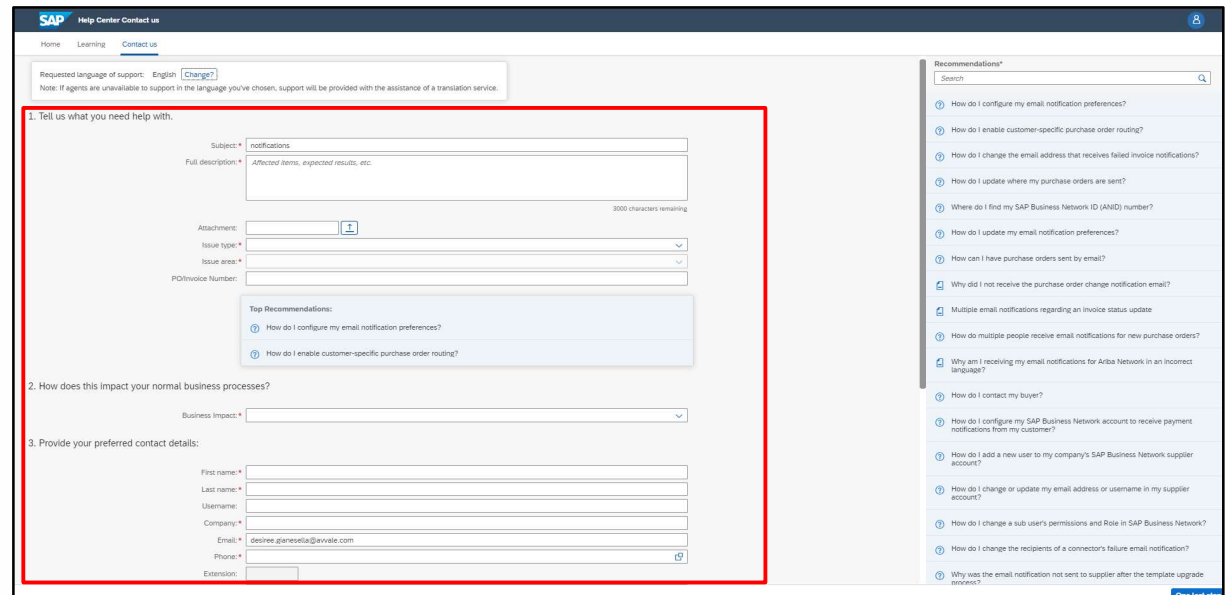

Figura 55: Assistência Ariba – 9

4. Clique em "One last step" no canto inferior direito

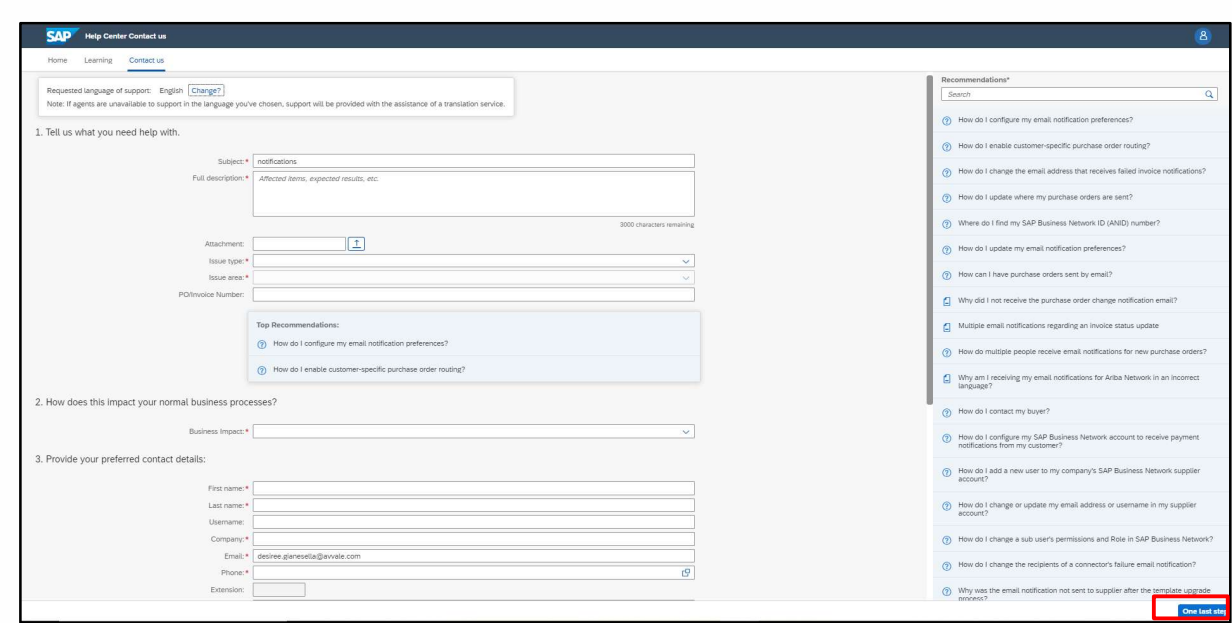

Figura 56: Assistência Ariba – 10

5. Selecione o método de contacto e clique em "Submit". Se selecionar o método de contacto "Phone", será contactado através do número de telefone que forneceu ao preencher os dados do pedido.

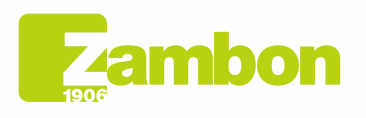

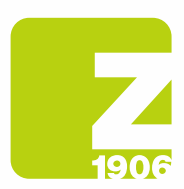

Obs. Só será contactado pela Ariba depois de apresentar a solicitação de assistência. Caso não seja possível atender a chamada do Suporte Ariba, será necessário apresentar uma nova solicitação, seguindo o processo indicado anteriormente, para que possa ser novamente contactado pelo suporte.

### 4.2Problemas relacionados com a criação de uma nova conta/problemas de login

Em caso de problemas durante a criação de uma nova conta/impossibilidade de efetuar o login, é possível solicitar assistência direta seguindo os passos descritos a seguir:

- 1. Aceda a https://supplier.ariba.com
- 2. Na página de login à plataforma, clique no ícone de assistência  $\circled{0}$  no canto superior direito da plataforma. Caso não consiga ver o referido ícone, aconselhamos definir o zoom da página para 90%.

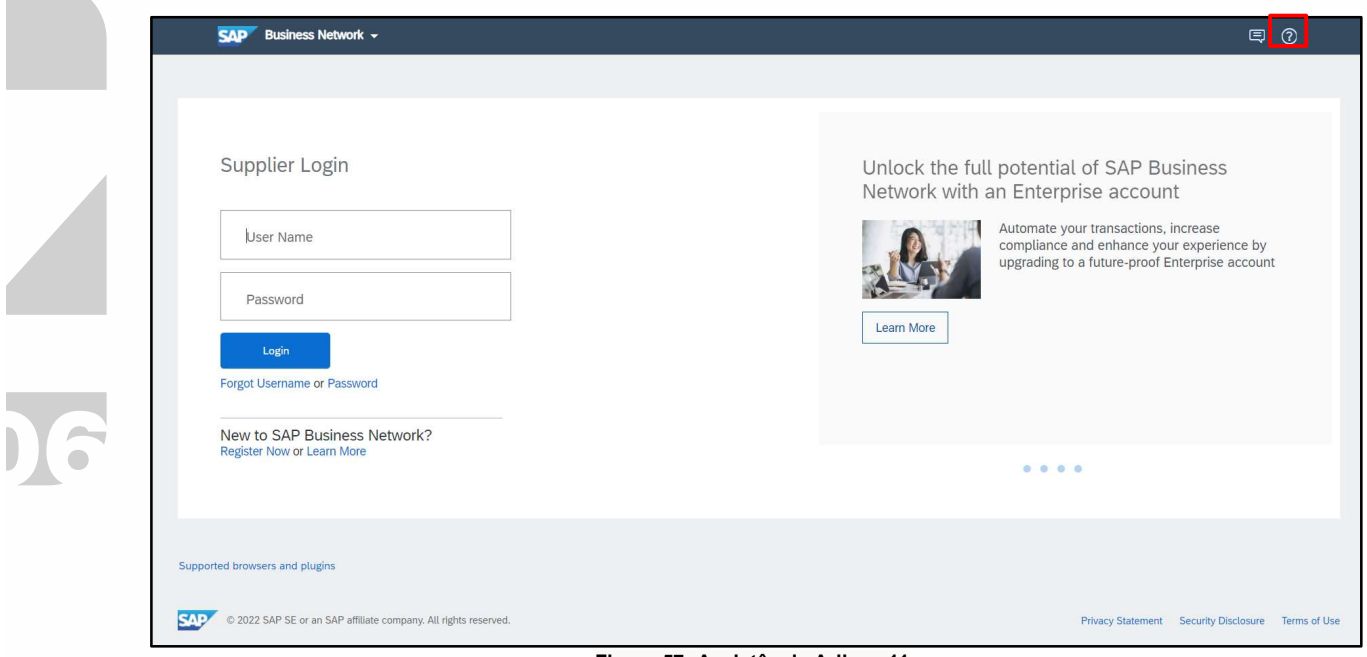

Figura 57: Assistência Ariba – 11

3. Clique em "Support" na parte superior do menu Ajuda.

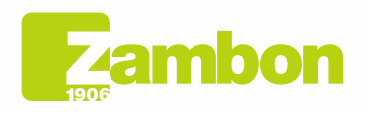

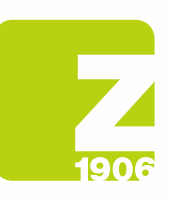

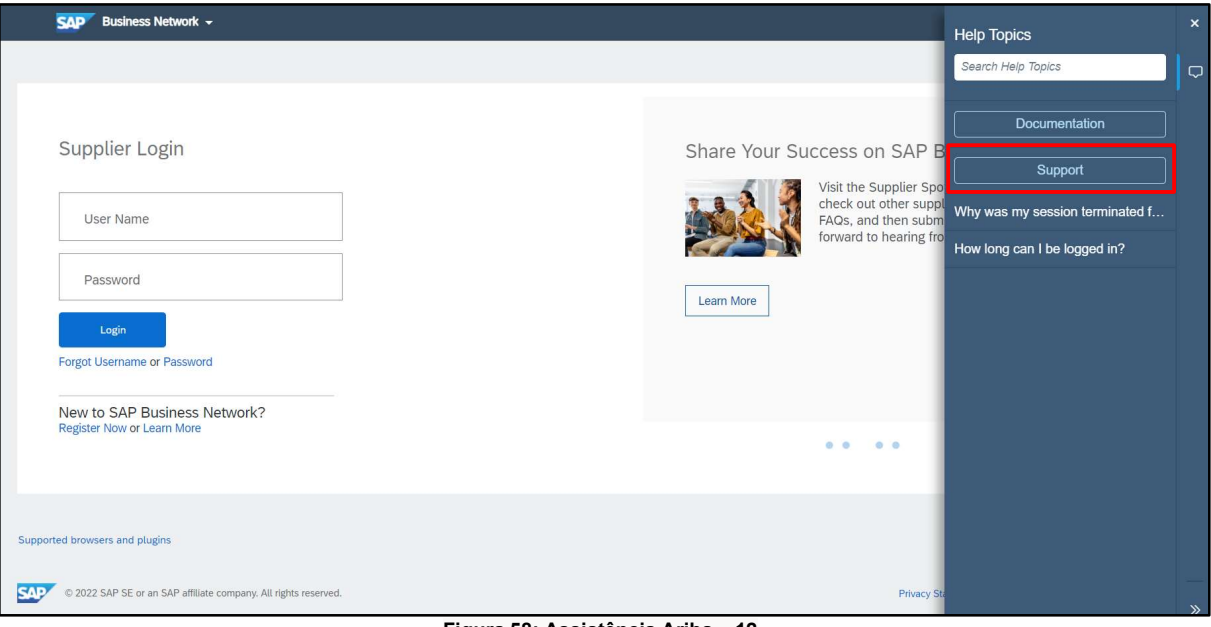

Figura 58: Assistência Ariba – 12

4. Clique no separador "Contact us".

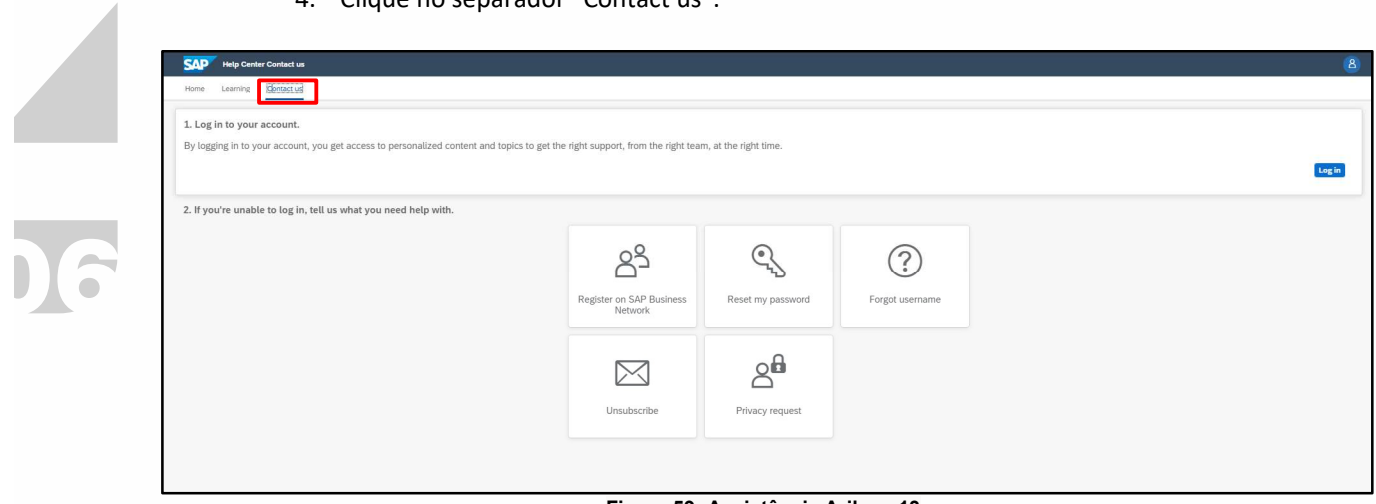

Figura 59: Assistência Ariba – 13

5. São apresentados os separadores: "Register on SAP Business Network", "Reset my password", "Forgot username", "Unsubscribe".

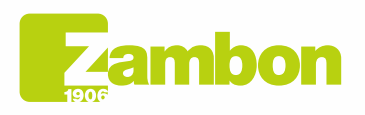

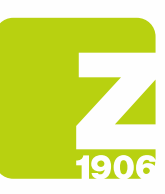

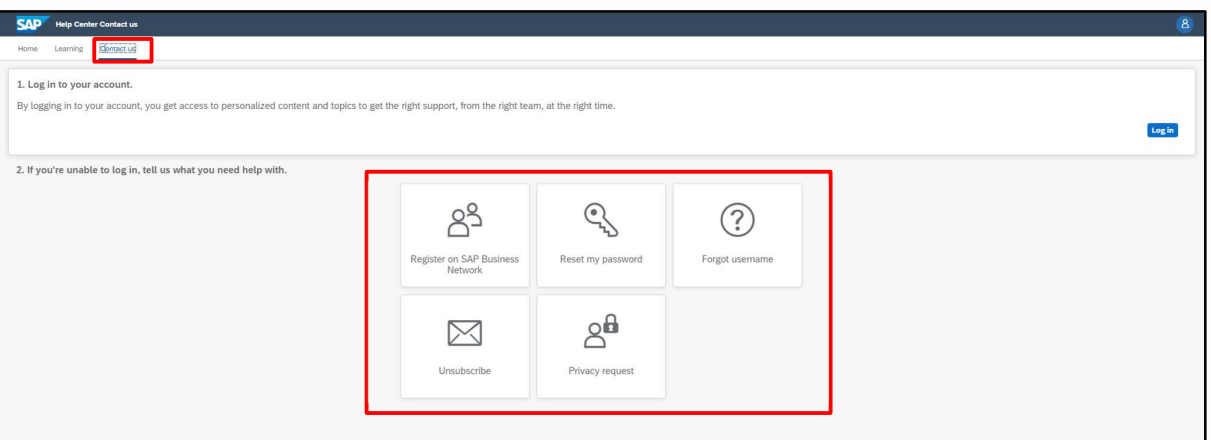

Figura 60: Assistência Ariba – 14

6. Selecione uma opção e clique num botão relacionado com a pergunta/problema na secção "Choose from the options below to continue" para obter mais informações e assistência.

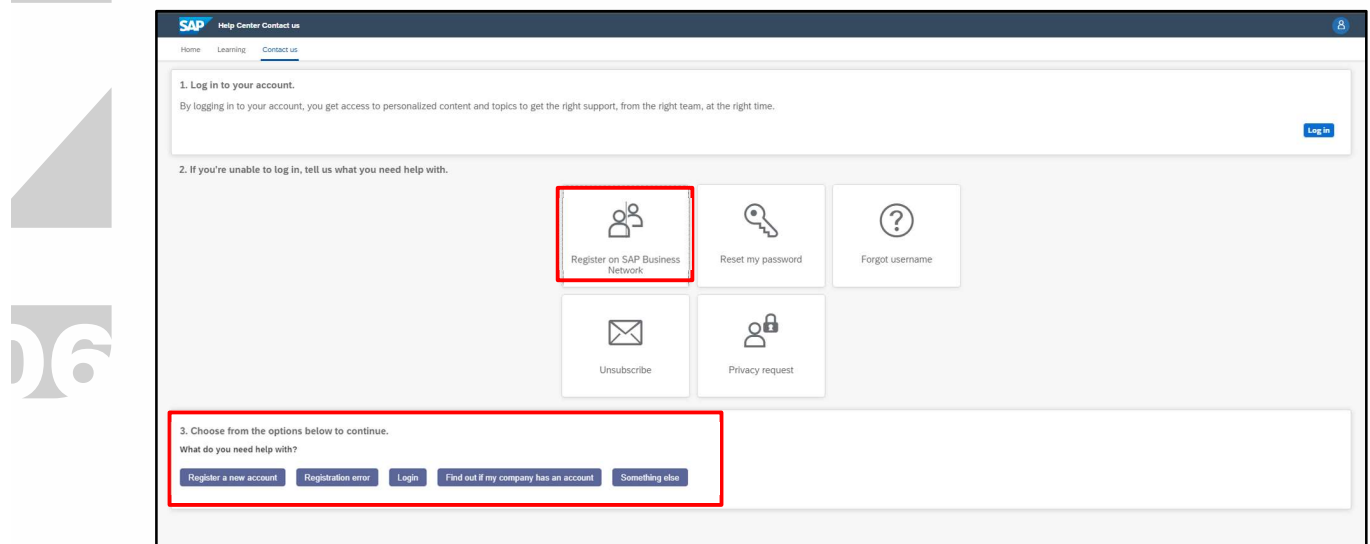

Figura 61: Assistência Ariba – 15

7. Se ainda precisar de assistência mesmo depois de rever as etapas indicadas, selecione "Something else" e clique em "Create a case":

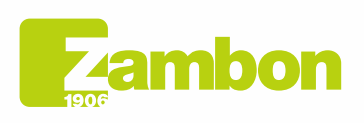

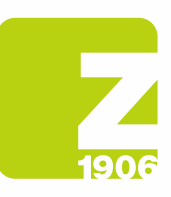

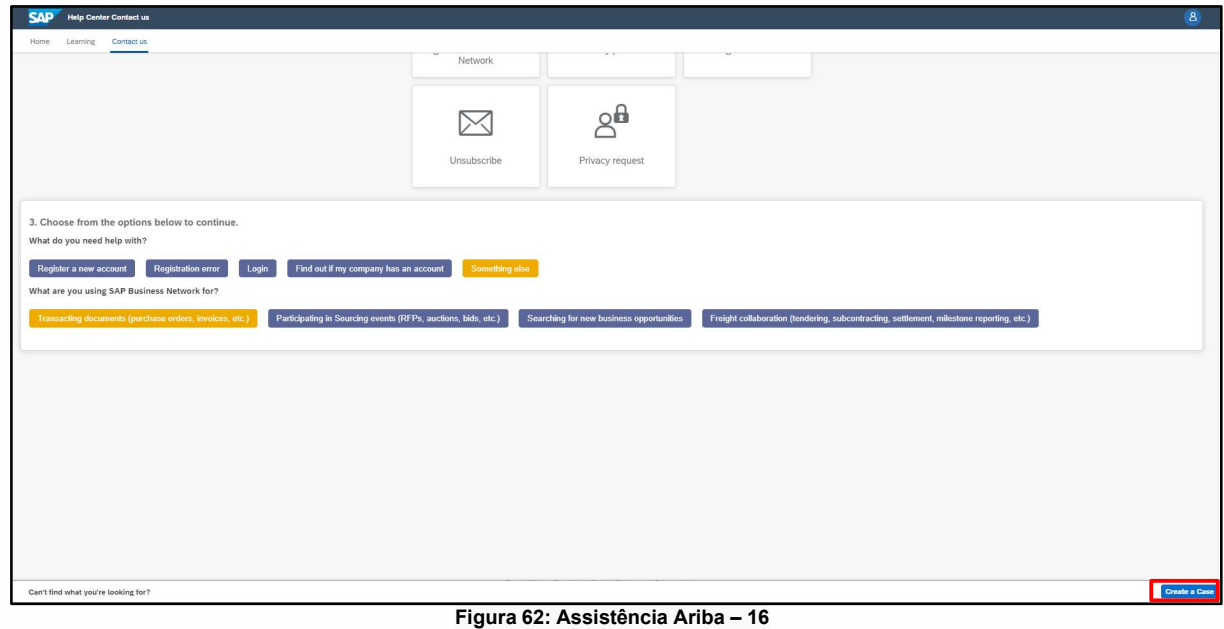

# 8. Preencha o formulário com o máximo de pormenor possível

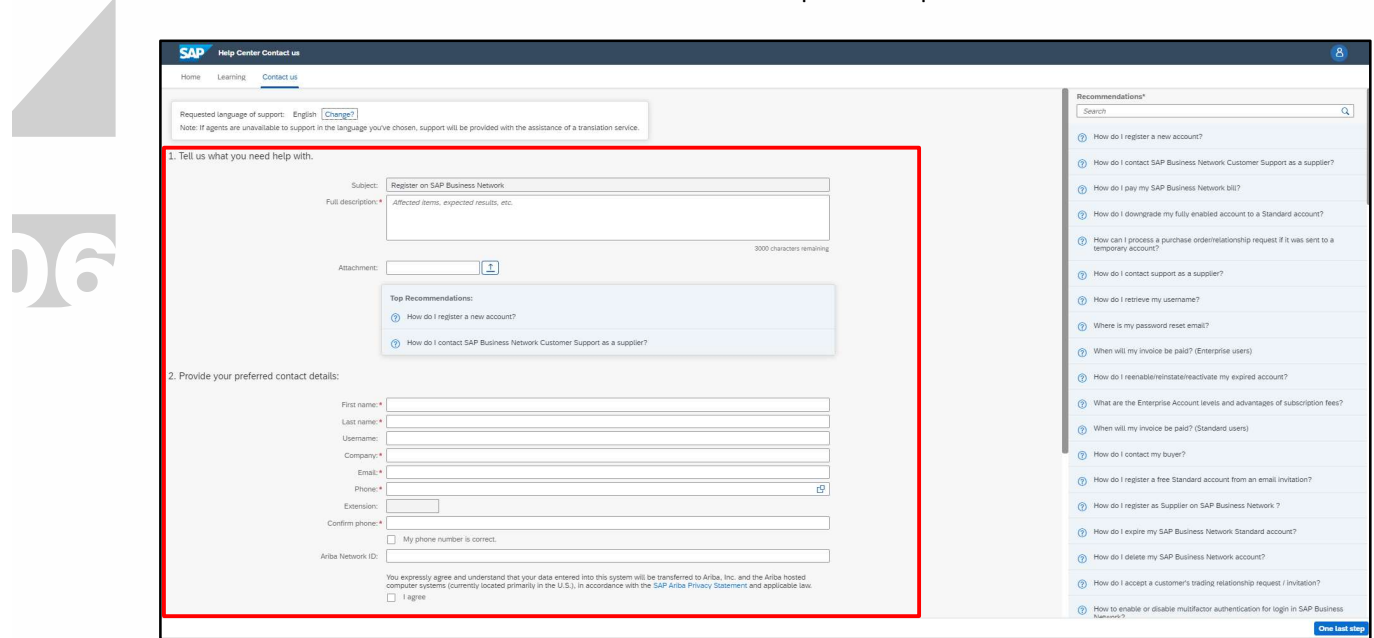

Figura 63: Assistência Ariba – 17

9. Clique em "One last pass" no canto inferior direito, selecione o método de contacto e clique em "Submit". Se selecionar o método de contacto "Phone", será contactado através do número de telefone que forneceu ao preencher os dados do pedido.

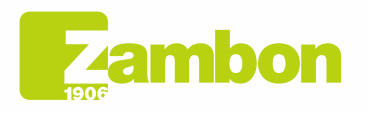

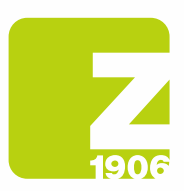

Obs. Só será contactado pela Ariba depois de apresentar a solicitação de assistência. Caso não seja possível atender a chamada do Suporte Ariba, será necessário apresentar uma nova solicitação, seguindo o processo indicado anteriormente, para que possa ser novamente contactado pelo suporte.

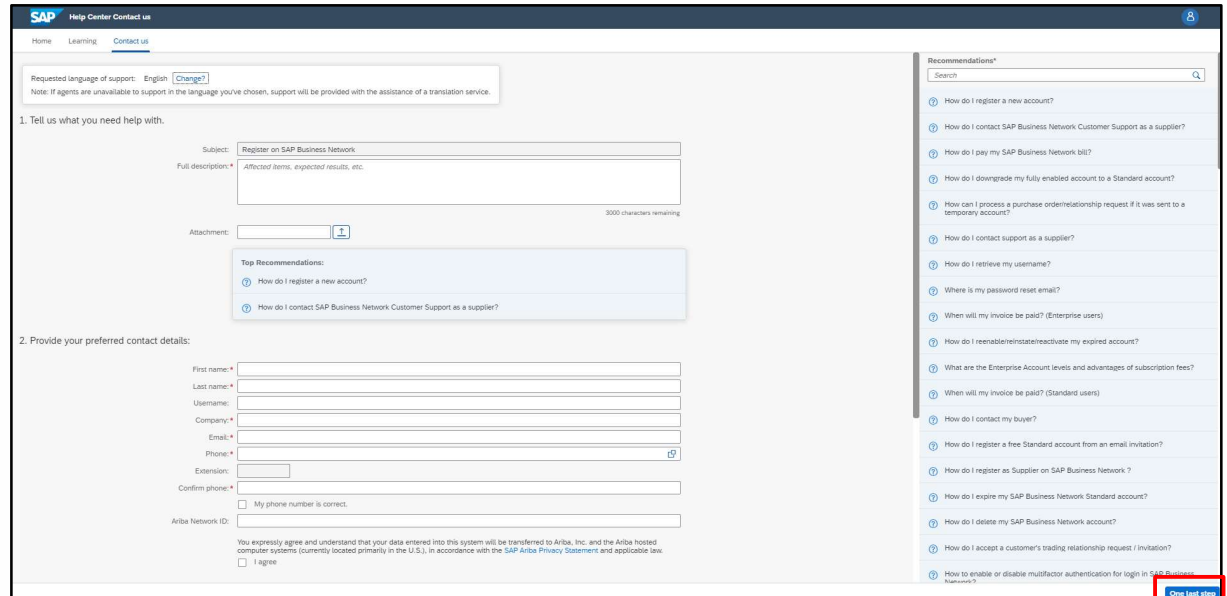

Figura 64: Assistência Ariba – 18

Para perguntas sobre quando contactar o cliente, clique aqui:

### Whom should I contact when I have a question or issue? SAP Ariba or my customer?

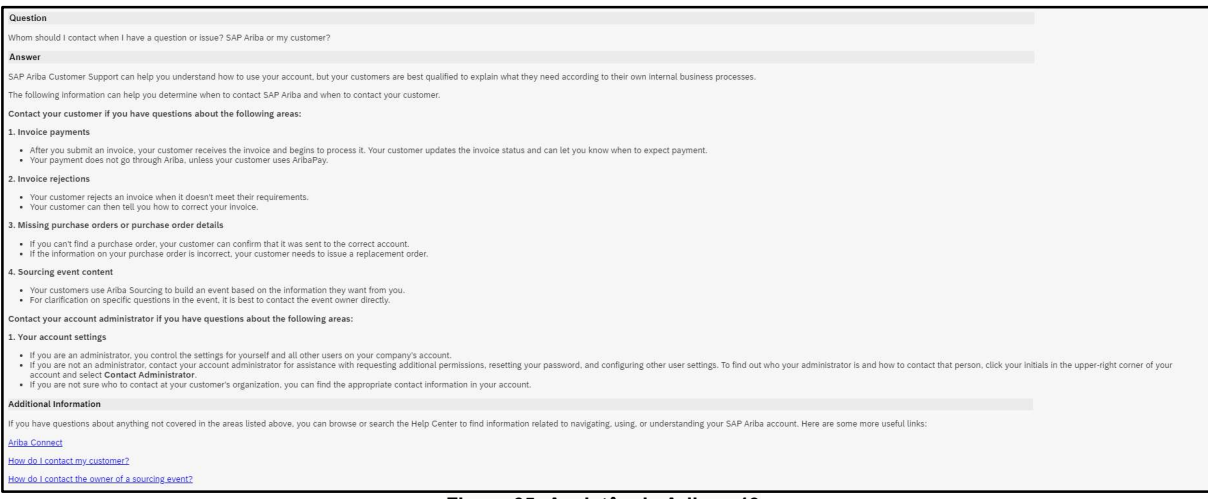

Figura 65: Assistência Ariba – 19

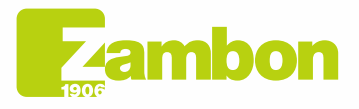

Direzione e amministrazione / Sede legale Head Office / Registered Office<br>Via Lillo del Duca, 10 20091 Bresso (MI) - Italy<br>Tel. +39 02 665 241 Fax +39 02 665 01 492 C.P. / PO Box 78 20091 Bresso (MI) - Italy

Zambon SpA Zambon SpA<br>Cap. Soc. Euro 5.649.880,00 i.v.<br>REA Milano n. 1814364 C.F. - P.IVA IT 05341830965 Società unipersonale